מדריך למשתמש

Copyright 2015 HP Development© .Company, L.P

Bluetooth הוא סימן מסחרי של בעליו וחברת Packard-Hewlett משתמשת בו ברישיון. עבור  $http://rnn.0TS,$  ראה //.http:// DTS של ברשיון מיוצר .patents.dts.com & DTS,הסמל ,Licensing Limited. DTS והסמל יחדיו הם סימנים מסחריים רשומים , ו+-Sound DTS הוא סימן מסחרי של Inc ,DTS. .Inc ,DTS © כל הזכויות שמורות.ENERGY STAR הוא סימן רשום בבעלות ממשלת ארה"ב . Inc Google 2012© . כל הזכויות שמורות . Google ו-Play Google הם סימנים מסחריים של .SD Logo .Google, Inc הוא סימן מסחרי של רעליו

המידע הנכלל במסמך זה נתון לשינויים ללא הודעה מוקדמת. האחריות הבלעדית למוצרים ולשירותים של HP מפורטת במפורש בכתב האחריות הנלווה למוצרים ולשירותים אלו. אין להבין מתוך הכתוב לעיל כי תחול על המוצר אחריות נוספת כלשהי. חברת HP לא תישא באחריות לשגיאות טכניות או לשגיאות עריכה או להשמטות הכלולות במסמך זה.

מהדורה ראשונה: אפריל 2015

מק"ט מסמך: 1BB819743-

#### הודעה אודות המוצר

מדריך זה מתאר תכונות הנפוצות ברוב הדגמים . ייתכן שמאפיינים מסוימים לא יהיו זמינים בטאבלט שברשותך.

#### תנאי שימוש בתוכנות

על-ידי התקנה, העתקה, הורדה, או כל צורה אחרת של שימוש במוצר תוכנה כלשהו המותקן מראש בטאבלט זה, הנך מסכים להתקשר בתנאים של הסכם רישיון למשתמש הקצה )EULA) של HP. אם אינך מקבל את התנאים של הסכם רישיון זה, הפתרון היחיד הוא להחזיר את המוצר כולו בלי שנעשה בו שימוש (חומרה ותוכנה) תוך 14 יום, על מנת לקבל החזר בהתאם למדיניות ההחזרים של המשווק.

לקבלת מידע נוסף או לדרישה של החזר כספי מלא בגין הטאבלט, פנה למשווק.

# תוכן העניינים

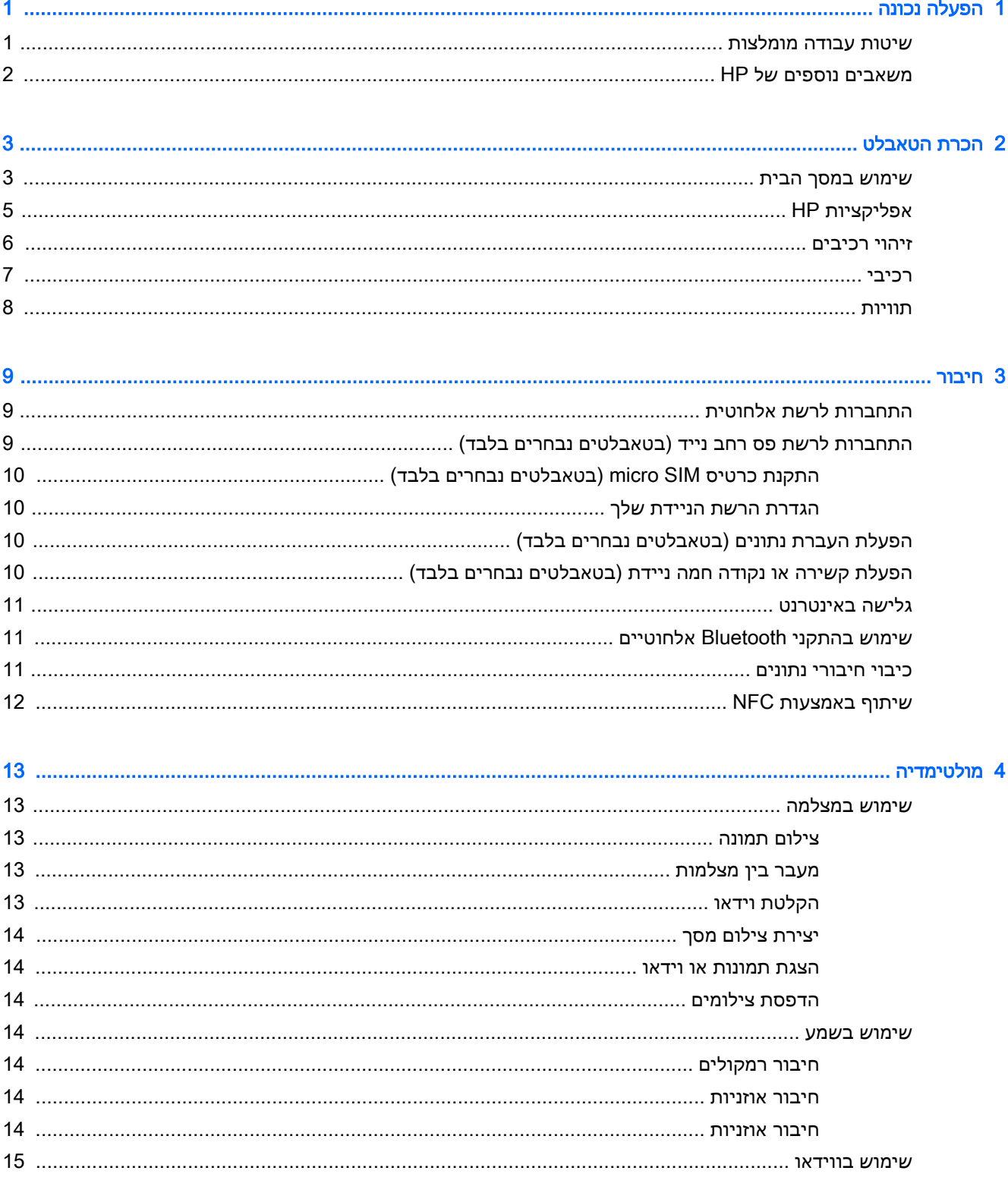

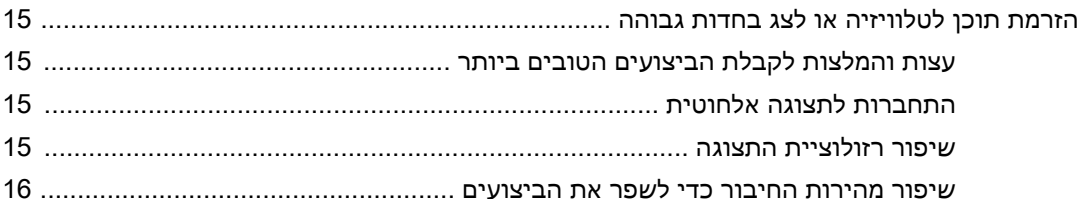

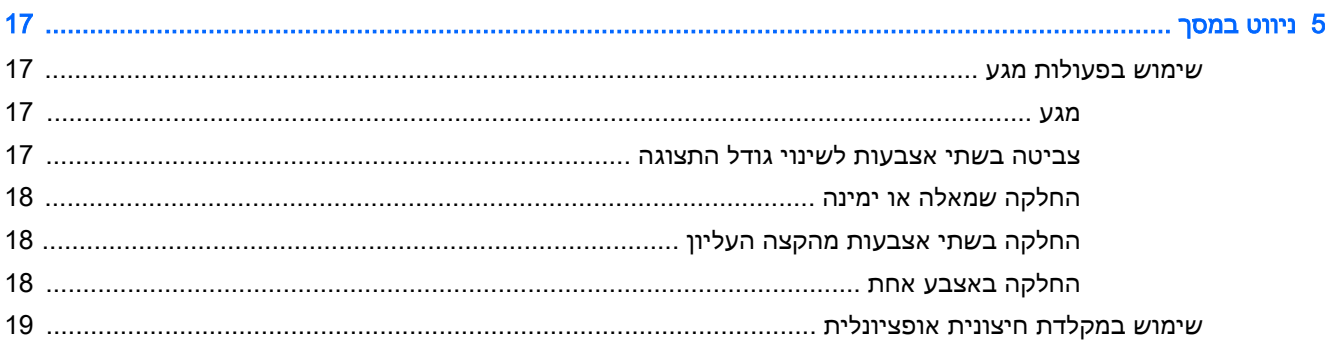

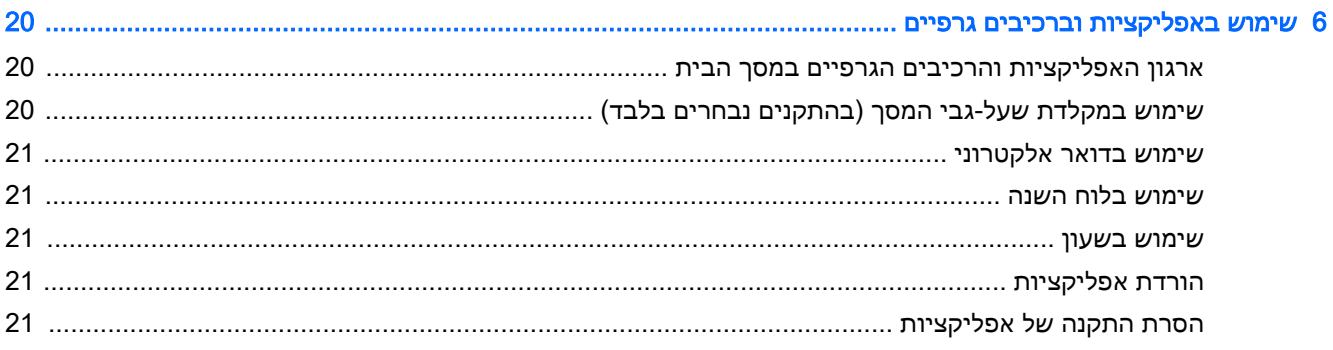

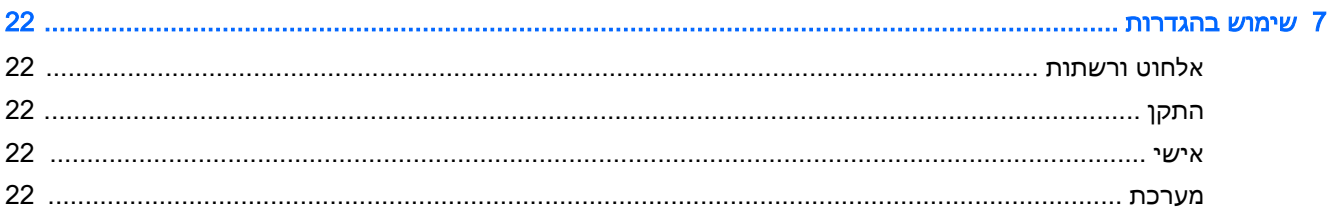

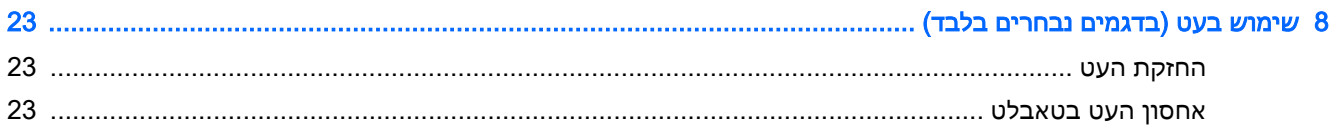

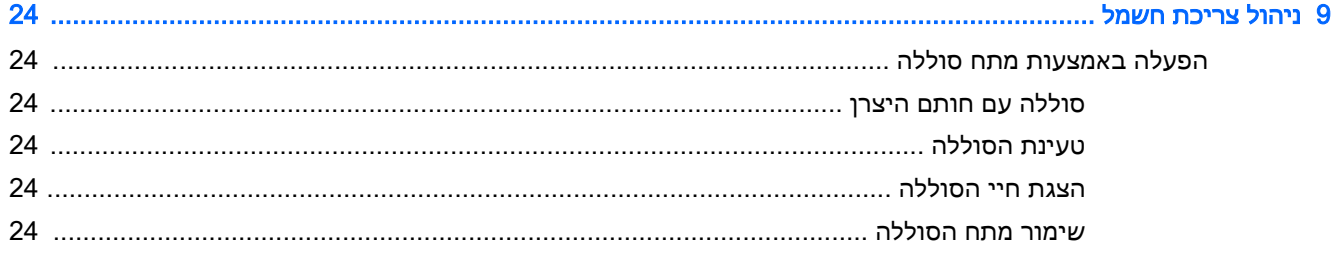

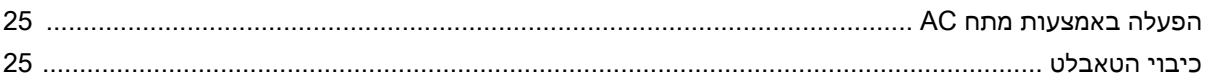

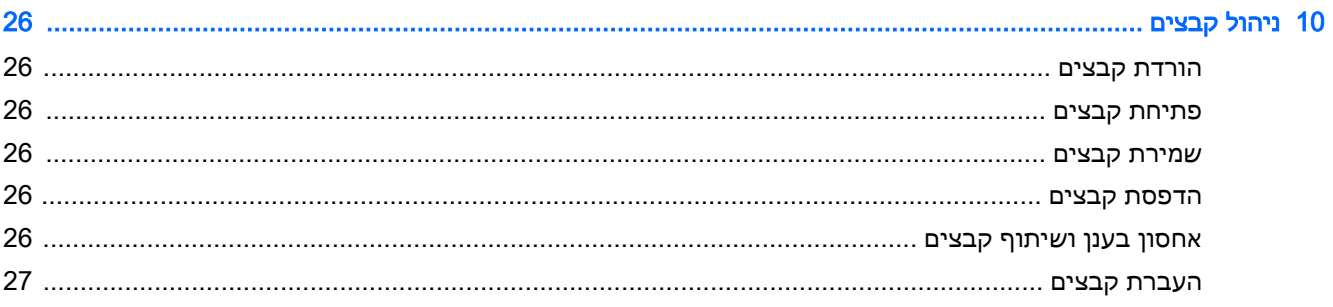

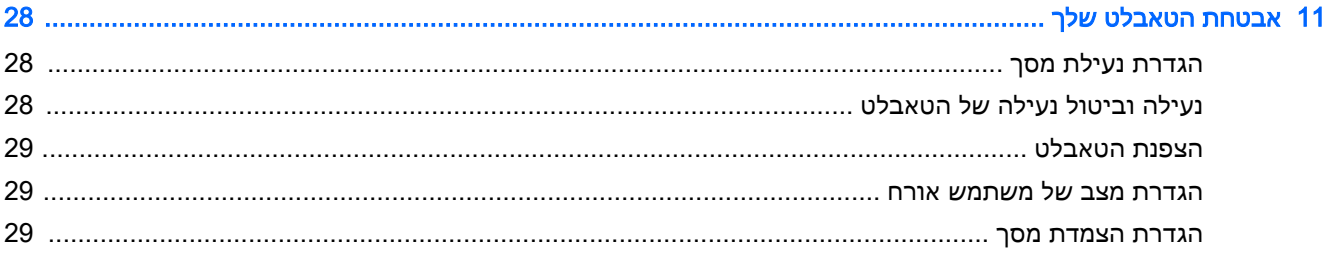

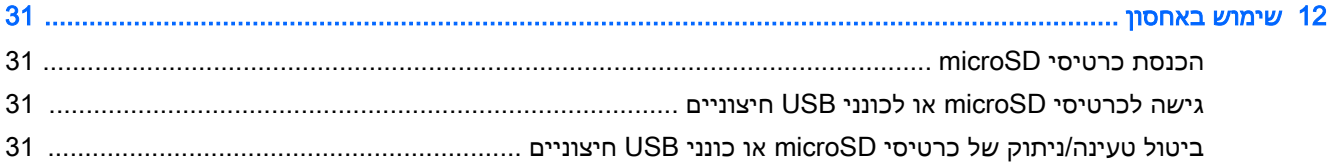

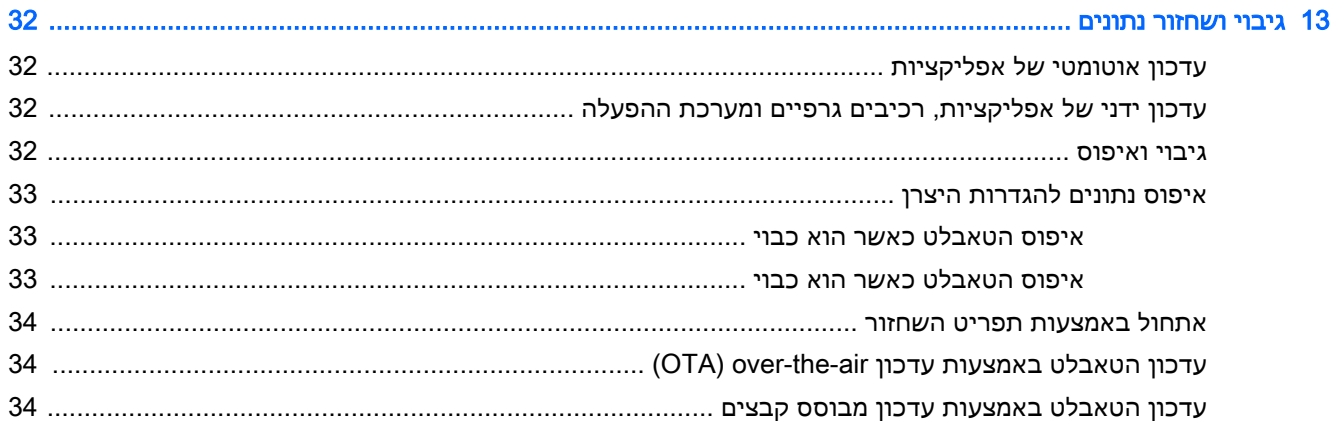

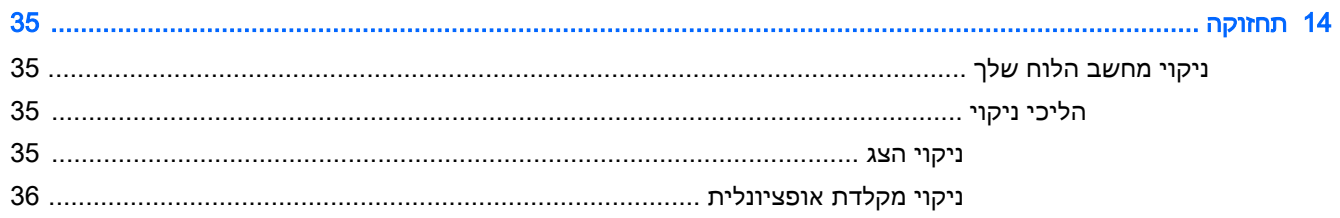

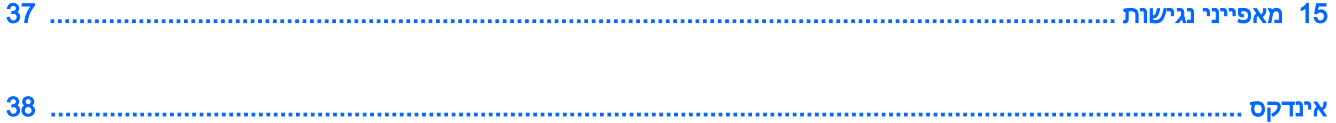

# 1 הפעלה נכונה

- <span id="page-6-0"></span><mark>ੈ</mark> הערה: לקבלת הוראות הפעלה בסיסיות, עיין בפוסטר של המדריך *התחלה מהירה* המודפס המצורף לאריזת הטאבלט.
- יות השוב: בלפני שתשתמש בטאבלט בפעם הראשונה, חבר אותו למקור מתח חיצוני, ולאחר מכן טען את הסוללה (לאח למשך 15 דקות לפחות.

כדי להתחיל להשתמש בטאבלט, פעל לפי ההוראות הבאות:

- .1 לאחר טעינת הסוללה, ובזמן שתמונת הסוללה מוצגת על המסך, הפעל את הטאבלט על-ידי לחיצה ממושכת על לחצן ההפעלה במשך כ5- שניות עד להצגת הסמל של HP.
	- י<mark>∭ חשוב:</mark> אם תמונת הסוללה אינה מוצגת על המסך, לחץ לחיצה קצרה על לחצן ההפעלה כדי להציג את התמונה, ולאחר מכן לחץ ממושכות על לחצן ההפעלה עד שיופיע הסמל של HP .

בעת הפעלת הטאבלט בפעם הראשונה, יופיע מסך הפתיחה.

- .2 פעל בהתאם להוראות שעל-גבי המסך כדי:
	- לבחור שפה.
	- להתחבר לרשת אלחוטית .

### שיטות עבודה מומלצות

כדי להפיק את המיטב מההשקעה החכמה שלך, אנו ממליצים על הצעדים הבאים:

- אם עדיין לא עשית זאת, התחבר לרשת קווית או אלחוטית. ראה פרטים בסעיף חיבור [בעמוד](#page-14-0) .9
- הכרת החומרה והתוכנה של הטאבלט. לקבלת מידע נוסף, ראה הכרת [הטאבלט](#page-8-0) בעמוד 3 ו[שימוש](#page-25-0) [באפליקציות](#page-25-0) וברכיבים גרפיים בעמוד .20
	- ●עדכן או רכוש תוכנת אנטי-וירוס בחנות Google Play™ (טאבלטים נבחרים בלבד)

ש**הערה: \_ ב**טאבלטים נבחרים, אתה עשוי למצוא אפליקציה אחרת של חנות מקוונת.

הגדר נעילת מסך עבור [הטאבלט](#page-33-0). ראה <u>אבטחת הטאבלט שלך בעמוד 28</u>.

### משאבים נוספים של HP

השתמש בטבלה הבאה כדי למצוא משאבים המספקים פרטים על המוצר, מידע על ביצוע פעולות, ועוד.

<span id="page-7-0"></span>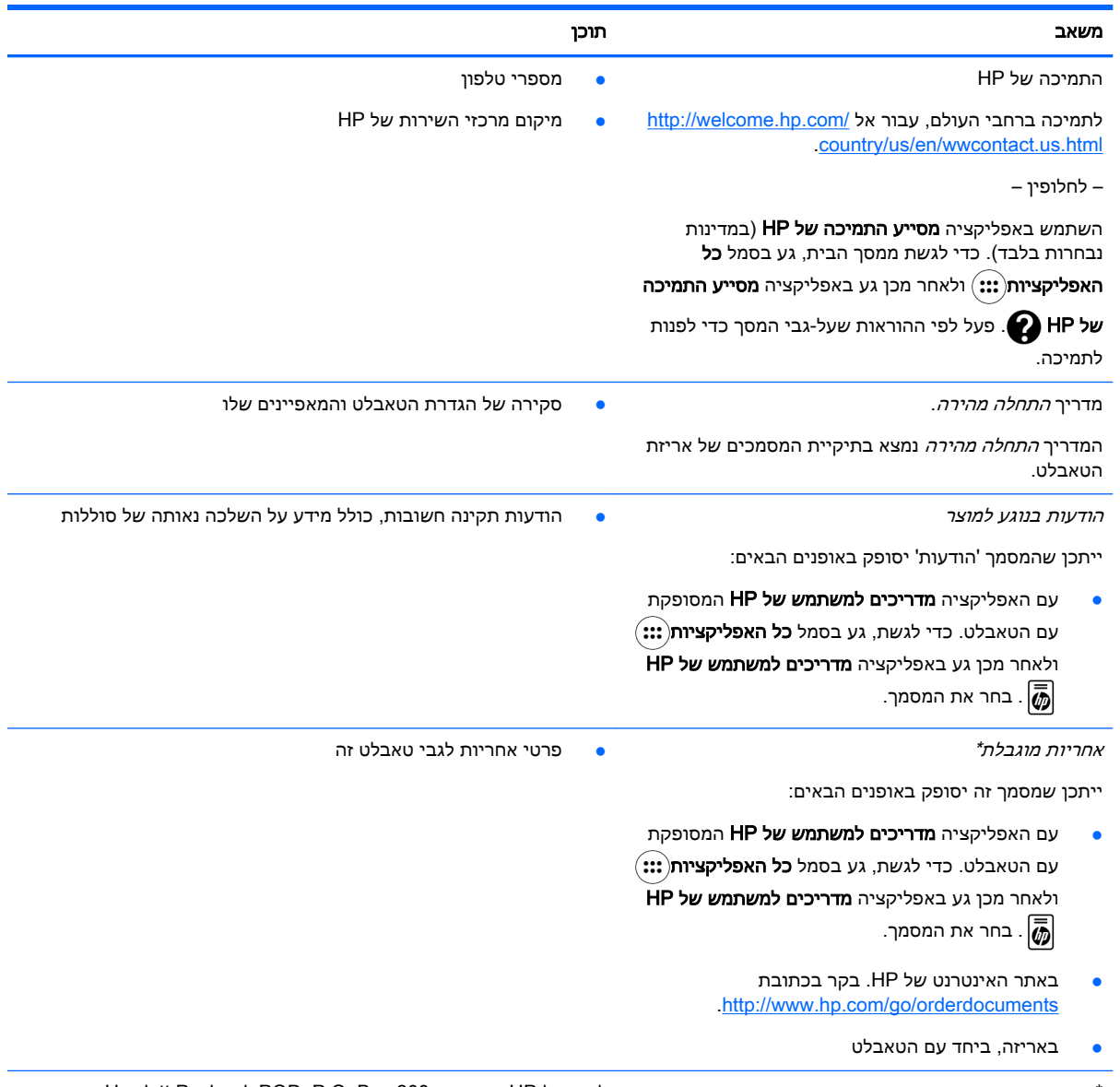

\* עבור מוצרים שנרכשו באסיה או באזור האוקיינוס השקט, ניתן לכתוב ל-HP בכתובת 200, Box .O.P ,POD ,Packard Hewlett 911507 Singapore ,Office Post Alexandra. יש לכלול בפניה את שם המוצר, שמך, מספר הטלפון וכתובת הדואר שלך.

# 2 הכרת הטאבלט

### שימוש במסך הבית

<span id="page-8-0"></span>מסך הבית מספק מיקום מרכזי שבו ניתן להתאים אישית את המידע, המדיה והאפליקציות שאליהם ברצונך לגשת במהירות.

גע בסמל במסך הבית כדי לבצע את הפעולה המתוארת בטבלה.

ر<br><mark>(</mark> <mark>הערה: הסמלים במסך הבית והמראה של מסך זה עשויים להשתנות.</mark>

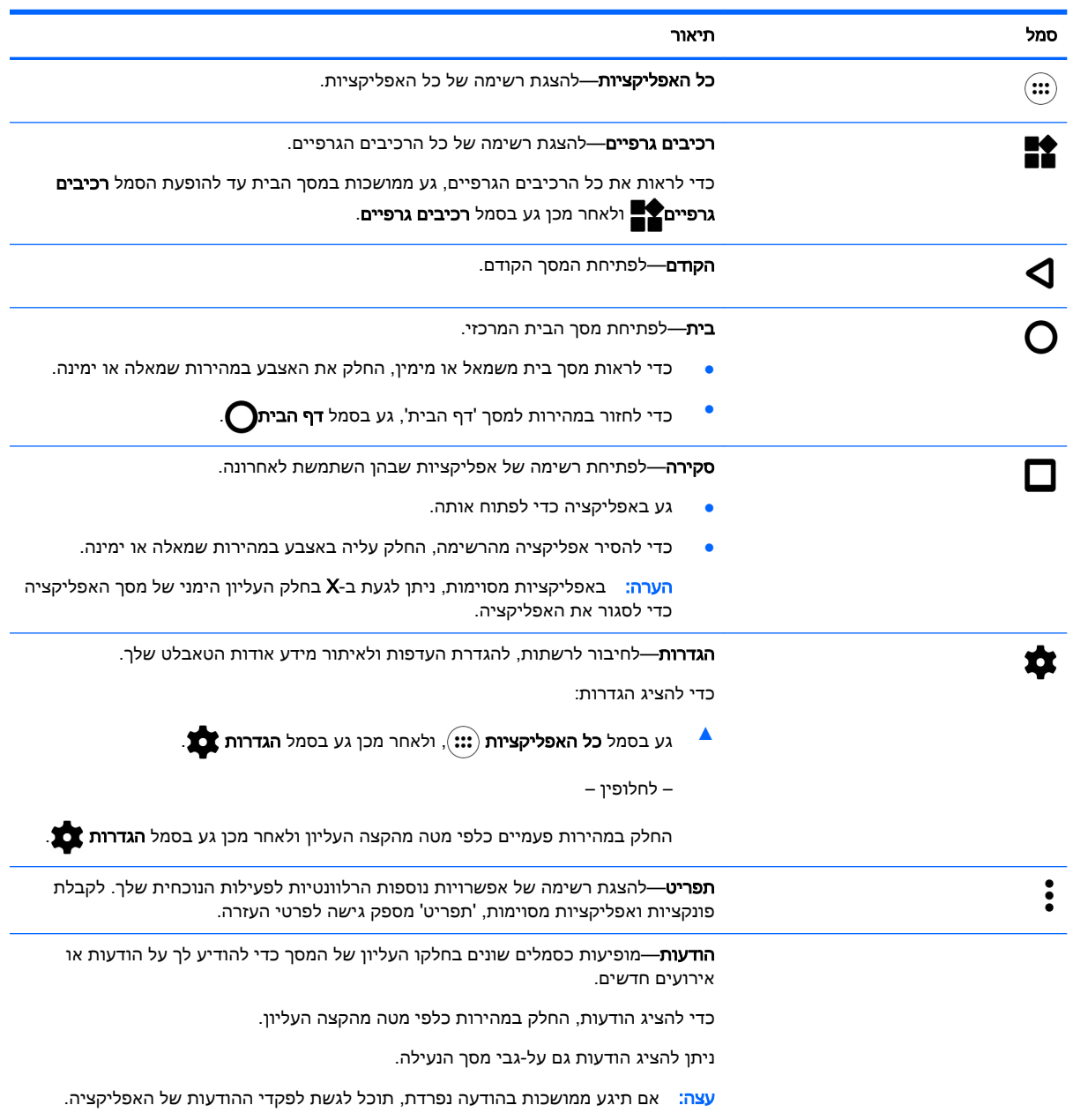

<span id="page-9-0"></span>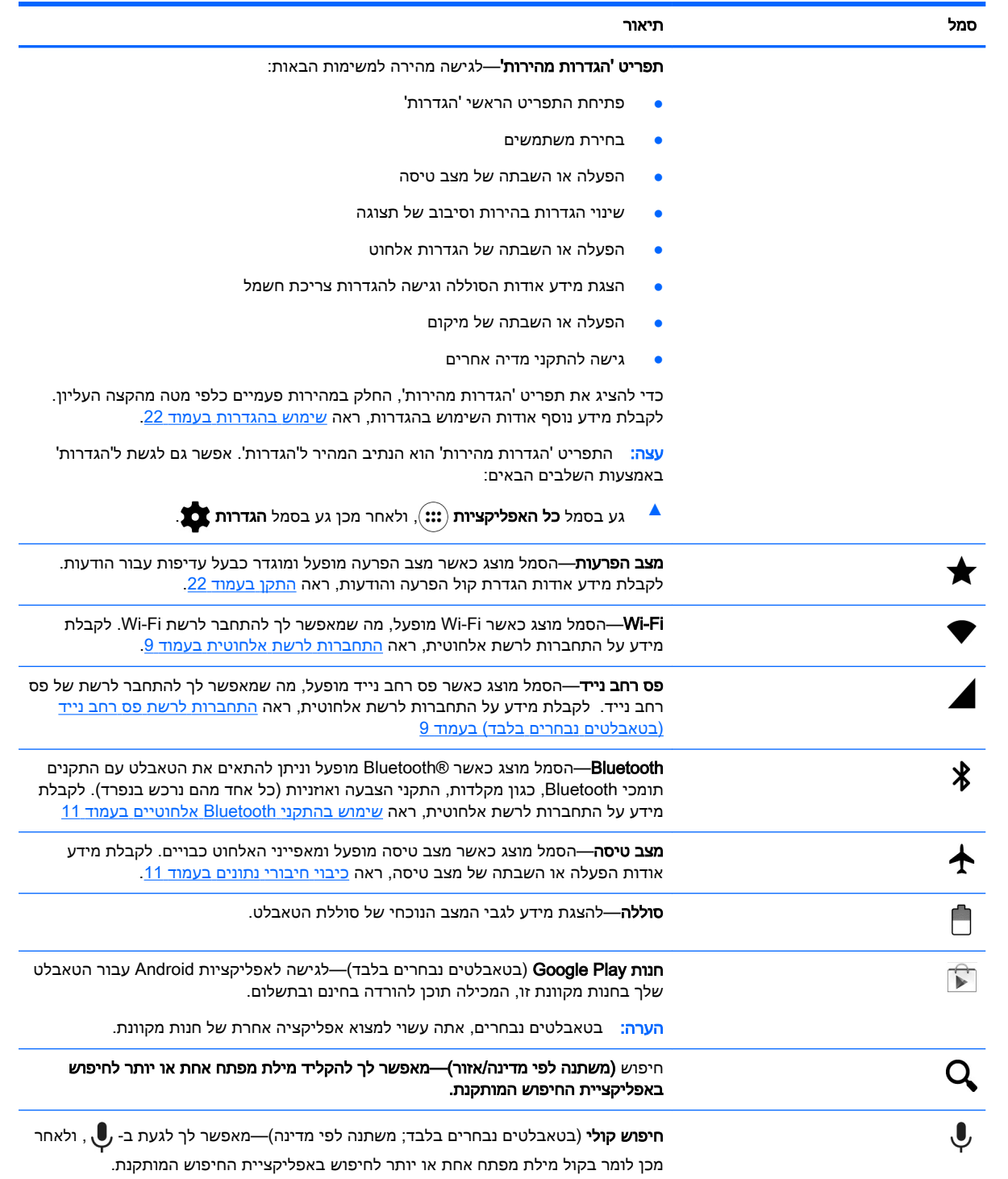

### אפליקציות HP

<span id="page-10-0"></span>הטאבלט שברשותך עשוי לכלול חלק מהאפליקציות הבאות, או שאלה עשויות להיות זמינות בחנות Play Google )בטאבלטים נבחרים בלבד.(

ے<br><mark>② הערה: \_ ב</mark>טאבלטים נבחרים, אתה עשוי למצוא אפליקציה אחרת של חנות מקוונת.

כדי לבחור אפליקציות אלה, גע בסמל **כל האפליקציות**(:::) ולאחר מכן גע באפליקציה הרצויה של HP.

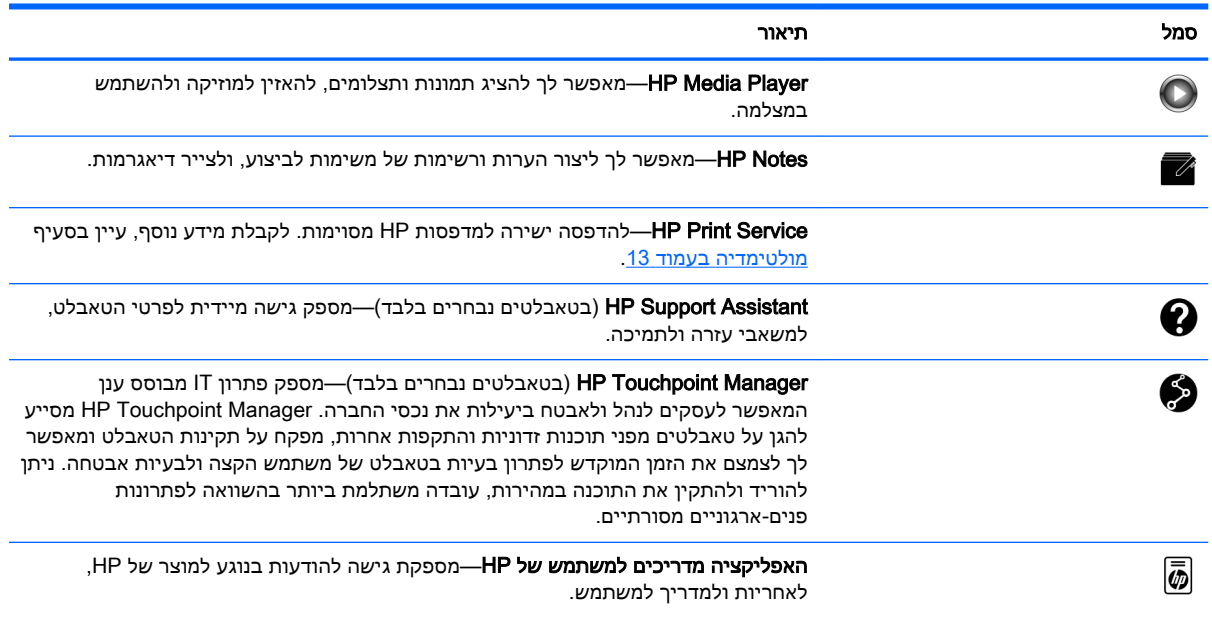

### זיהוי רכיבים

<span id="page-11-0"></span>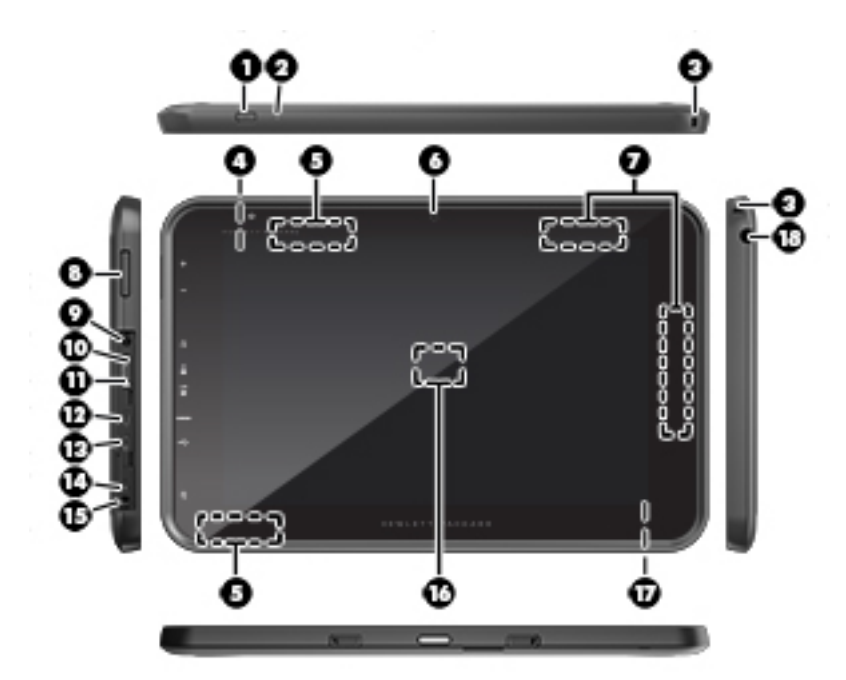

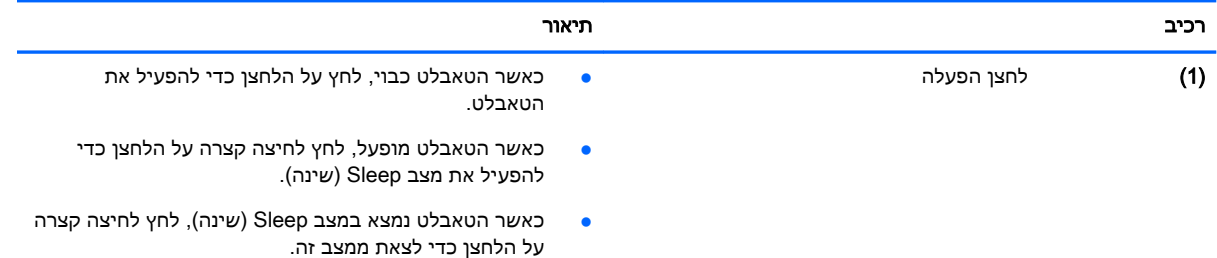

<mark>זהירות:</mark> לחיצה ממושכת על לחצן ההפעלה מבלי להמתין להודעה כיבוי עלולה לגרום לאיבוד מידע שלא נשמר.

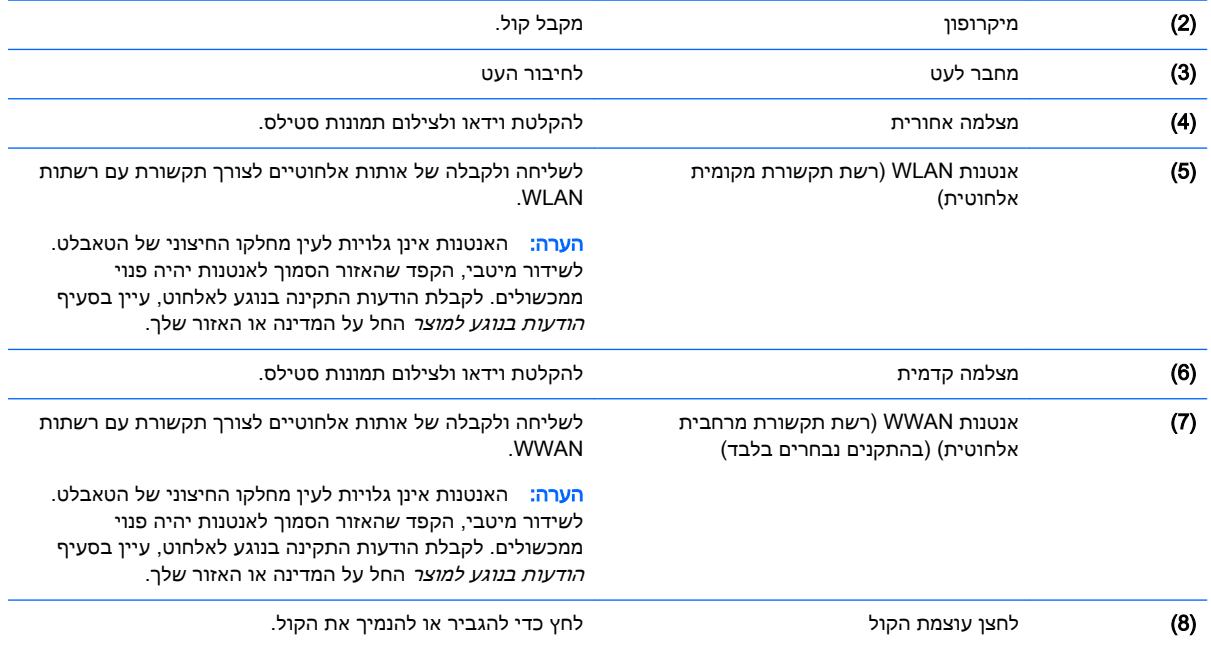

<span id="page-12-0"></span>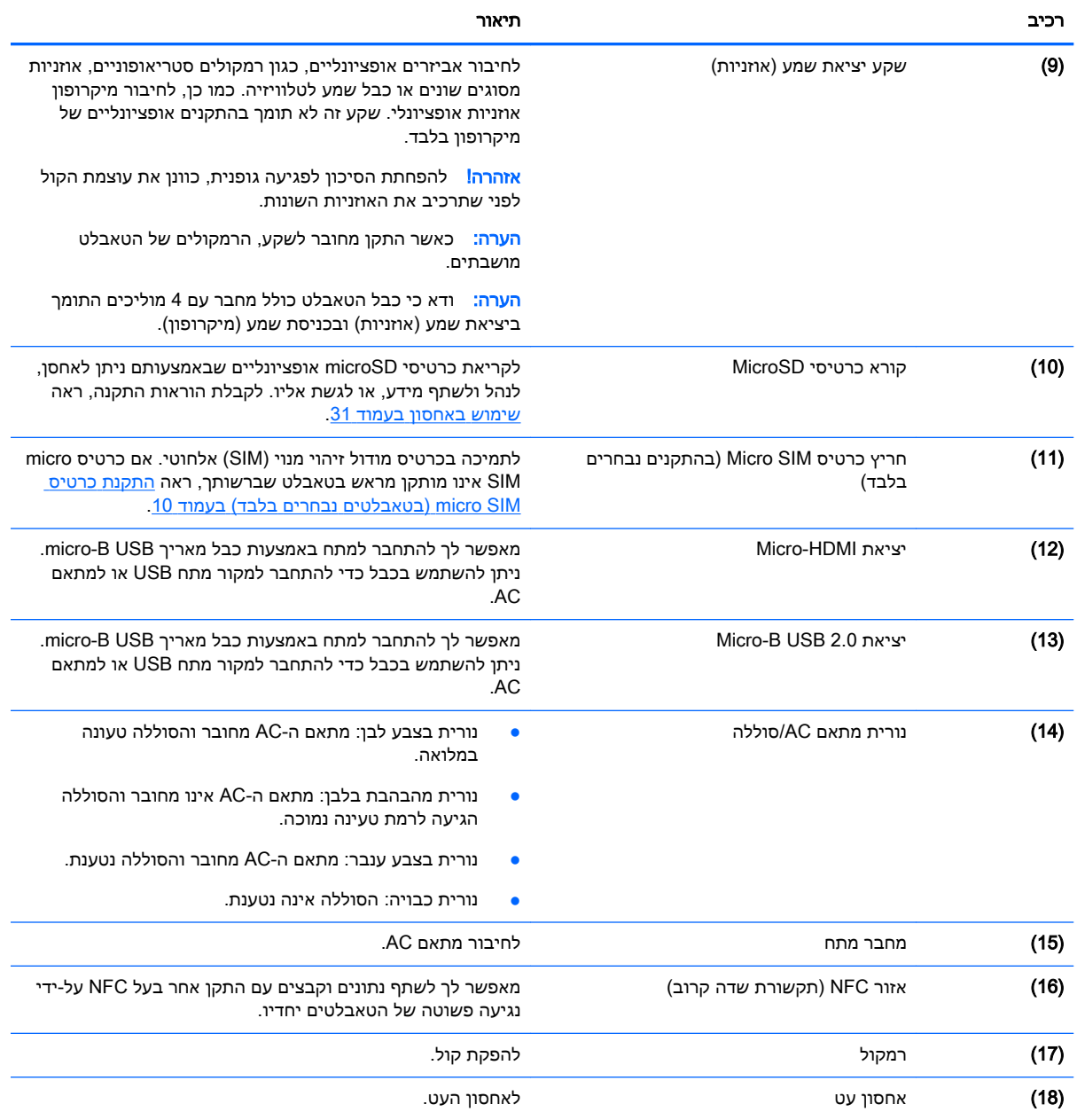

### רכיבי

משתמשים כבדי ראייה יכולים להיכנס להגדלה במסך מלא על-ידי נגיעה במסך שלוש פעמים.

כדי להפעיל מאפיין זה:

- .1 החלק במהירות פעמיים כלפי מטה מהקצה העליון ולאחר מכן גע בסמל 'הגדרות' .
	- .<br>**2. תחת מערכת**, גע ב**נגישות** ולאחר מכן גע ב**מחוות הגדלה**.
		- החלק את המתג ימינה כדי להפעיל את ההגדרה.  $\mathbf{\overline{3}}$

### תוויות

<span id="page-13-0"></span>התוויות המודבקות על הטאבלט או צרובות בו מספקות מידע שייתכן שתזדקק לו בעת פתרון בעיות בהתקן או בעת נסיעה לחו"ל עם הטאבלט.

ים חשוב: ⊥בדוק אם התוויות המתוארות בסעיף זה קיימות במיקומים הבאים. <mark>∛</mark>

בתחתית הטאבלט, בחלק האחורי של הצג, בחלק האחורי או בקצה התחתון של הטאבלט. מידע על הטאבלט עשוי להופיע בתווית אחת או בשתי תוויות.

- <mark>⊯</mark> ה<mark>ערה:</mark> ייתכן שהתווית שלך תיראה שונה מעט מהאיור בסעיף זה.
- תווית שירות—מספקת מידע חשוב לזיהוי הטאבלט שלך. בעת פניה לתמיכה, סביר להניח כי תתבקש למסור את המספר הסידורי, את מספר המוצר או את מספר הדגם. אתר מספרים אלה לפני הפנייה למחלקת התמיכה.

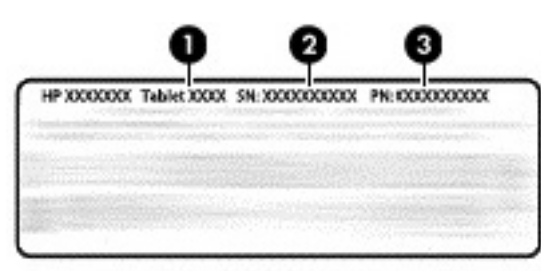

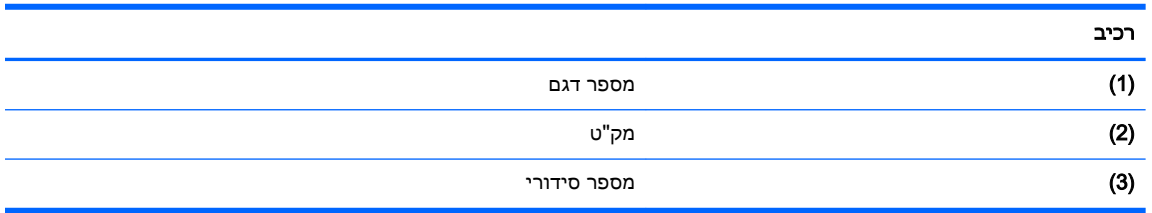

- תוויות תקינה—מספקות מידע תקינה בנוגע לטאבלט.
- תוויות אישור אלחוט—מספקות מידע אודות התקני אלחוט אופציונליים ואת סימוני האישור של המדינות/ האזורים שבהם הטאבלטים אושרו לשימוש.

# 3 חיבור

הסמלים במסך 'דף הבית' והמראה של מסך זה עשויים להשתנות.

<span id="page-14-0"></span>חיבור הטאבלט לאינטרנט, לרשתות ולהתקנים אחרים הוא מהיר וקל. פעל בהתאם להוראות בסעיפים שלהלן כדי להתחבר בעזרת יכולת אחת או יותר של הטאבלט שברשותך :

- אנטנות אלחוטיות–חיבור לרשת תקשורת מקומית אלחוטית )WLAN)
- מודול פס רחב נייד )בטאבלטים נבחרים בלבד(–חיבור לרשת תקשורת מרחבית אלחוטית )WWAN)
	- Bluetooth—חיבור לרכיבים הנמצאים בקרבת הטאבלט שלך
	- NFC–חיבור להתקן אחר על-ידי נגיעה של הטאבלט שברשותך בהתקן זה
		- USB–חיבור ישיר להתקן אחר על-ידי כבל USB

### התחברות לרשת אלחוטית

<mark>(</mark>הערה: עליך להתחבר לרשת אלחוטית כדי להתחבר לאינטרנט.

כדי להתחבר לרשת אלחוטית:

- .1החלק במהירות פעמיים כלפי מטה מהקצה העליון ולאחר מכן גע בסמל הגדרות .
- .2 תחת אלחוט ורשתות, גע ב-Fi-Wi ולאחר מכן החלק את המתג ימינה כדי להפעיל את ה-Fi-Wi.
	- .3 גע באחת הרשתות הזמינות המוצגות.
	- .4 הקלד את מפתח האבטחה אם נדרש, ולאחר מכן גע בהתחבר.

<mark>(第 הערה:</mark> \_ כדי למחוק את מפתח האבטחה עבור רשת אלחוטית שאליה התחברת בעבר, גע בשם הרשת ולאחר מכן גע בשכח.

# התחברות לרשת פס רחב נייד (בטאבלטים נבחרים בלבד)

אם בטאבלט לא מותקן מראש כרטיס SIM micro, ניתן לרכוש כרטיס מסוג זה מספק שירותים אלחוטיים ניידים . כדי להתקין כרטיס micro, ראה <u>[התקנת](#page-15-0) כרטיס SIM ([בטאבלטים](#page-15-0) נבחרים בלבד) בעמוד 10</u>.

אם כרטיס micro SIM כבר מותקן, ראה <u>הגדרת הרשת [הניידת](#page-15-0) שלך בעמוד 10</u> .

### התקנת כרטיס SIM micro( בטאבלטים נבחרים בלבד(

- 1. הרם את המכסה (1) בקצה השמאלי של הטאבלט.
- .2 הכנס את כרטיס ה-SIM micro( 2) לחריץ העליון.

<span id="page-15-0"></span>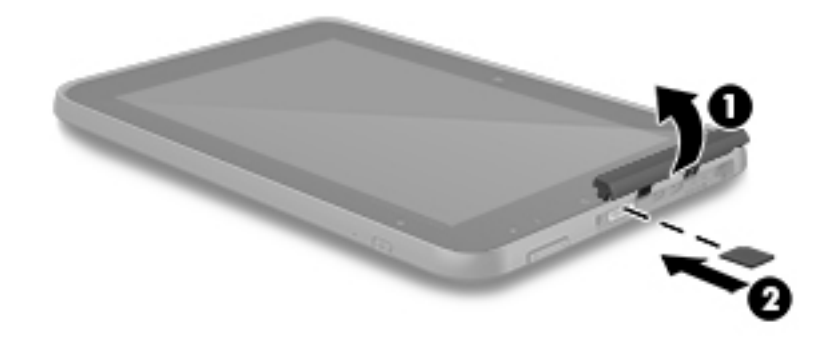

.3 לחץ בעדינות על הכרטיס עד שיתייצב היטב במקומו.

כדי להגדיר את הרשת הניידת שלך, המשך אל הגדרת הרשת הניידת שלך בעמוד .10

### הגדרת הרשת הניידת שלך

- .1 החלק במהירות פעמיים כלפי מטה מהקצה העליון ולאחר מכן גע בסמל הגדרות .
	- .2תחת אלחוט ורשתות, גע ב עוד ולאחר מכן גע ברשתות ניידות.
	- .3 גע במפעילי רשתות ולאחר מכן פעל לפי ההוראות שעל-גבי המסך.

### הפעלת העברת נתונים (בטאבלטים נבחרים בלבד)

כדי להפעיל העברת נתונים ברשת ניידת:

- .1החלק במהירות פעמיים כלפי מטה מהקצה העליון ולאחר מכן גע בסמל הגדרות .
- .2תחת אלחוט ורשתות, גע ב••• עוד, גע ברשתות ניידות ולאחר מכן גע במותאם לנתונים.

### הפעלת קשירה או נקודה חמה ניידת (בטאבלטים נבחרים בלבד)

כדי לשתף את חיבור הנתונים הניידים של הטאבלט שלך דרך התקן USB או כנקודה חמה ניידת של Fi-Wi:

- $\blacksquare$ .1 החלק במהירות פעמיים כלפי מטה מהקצה העליון ולאחר מכן גע בסמל הגדרות .
	- .2תחת אלחוט ורשתות, גע ב • • עוד ולאחר מכן גע בקשירה ונקודה חמה ניידת.
- .3 להגדרת נקודה חמה ניידת של Fi-Wi, גע בנקודה חמה ניידת של Fi-Wi.
- <span id="page-16-0"></span>.4 לשיתוף חיבור הנתונים הניידים של הטאבלט שברשותך, גע בקשירה באמצעות Bluetooth או קשירה באמצעות USB.

כדי להשבית את הקשירה:

- .1 החלק במהירות פעמיים כלפי מטה מהקצה העליון ולאחר מכן גע בסמל הגדרות .
	- .2תחת אלחוט ורשתות, גע ב∙∙∙ עוד, גע בקשירה ונקודה חמה ניידת.
- .3 להשבתת הקשירה, גע בקשירה באמצעות USB, ולאחר מכן נתק את התקן ה-USB, או גע בקשירה באמצעות .Bluetooth

### גלישה באינטרנט

לאחר שתיצור חיבור לאינטרנט, תוכל לגלוש באינטרנט באמצעות דפדפן אינטרנט.

כדי להתחיל לגלוש באינטרנט:

**▲** גע בסמל כל האפליקציות , ולאחר מכן גע בסמל הדפדפן.

### שימוש בהתקני Bluetooth אלחוטיים

התאם לטאבלט שלך התקן Bluetooth, כגון אוזניות, מקלדת, או עכבר.

כדי להתחבר למכשיר Bluetooth:

- .1 הפעל את מכשיר ה-Bluetooth.
- .2 החלק במהירות פעמיים כלפי מטה מהקצה העליון ולאחר מכן גע בסמל הגדרות .
	- .3תחת אלחוט ורשתות, גע ב- Bluetooth .
	- .4 הזז את המחוון למופעל כדי להפעיל את Bluetooth.
- .5 כאשר שם הטאבלט מופיע, גע בו כדי להתאים את הטאבלט לטאבלט שלך, ולאחר מכן פעל לפי ההוראות שעל-גבי המסך כדי להמשיך.
	- ்.<br>ע<mark>צה: אם התקן שאתה מחפש אינו מופיע, גע בסמל **תפריט <u>\*</u>** ולאחר מכן גע ב**רענן** .</mark>

הערה: כדי להאריך ככל הניתן את חיי הסוללה, כבה את Bluetooth כשאינו בשימוש.

### כיבוי חיבורי נתונים

מצב טיסה הוא דרך מהירה לכבות את כל חיבורי הנתונים. בעת הפעלת מצב טיסה, החיבורים הבאים מכובים:

- $Wi-Fi \qquad \bullet$
- נתונים ניידים
	- **Bluetooth**

#### הפעלה או השבתה של מצב טיסה

**▲** החלק במהירות פעמיים כלפי מטה מהקצה העליון ולאחר מכן גע בסמל מצב טיסה .

## שיתוף באמצעות NFC

- .1 בחר את הקובץ או הפריט שברצונך לשתף עם התקן אחר.
	- .2 הפעל NFC בטאבלט שברשותך:
- <span id="page-17-0"></span>א. החלק במהירות פעמיים כלפי מטה מהקצה העליון ולאחר מכן גע בסמל הגדרות .
	- ב.תחת **אלחוט ורשתות**, גע ב••• **עוד** ולאחר מכן גע ב-NFC.

יב <mark>הערה: ∟שתי האפשרויות הבאות: NFC ו-Android Beam צריכות לפעול כדי לשת</mark>ף פריטים.

- .3 ודא שההתקן האחר אינו נעול ושמופעל בו NFC.
- .4 הצמד את אזור ה-NFC, הנמצא לרוב בגב הטאבלט, לאזור ה-NFC של ההתקן האחר.
	- .5 גע ב**גע לשידור** בטאבלט שברשותך.

# 4 מולטימדיה

<span id="page-18-0"></span>השתמש בהתקן HP שברשותך כמרכז בידור שבאמצעותו תוכל להיפגש עם אנשים דרך מצלמת האינטרנט , להשתמש במצלמה, ליהנות מהמוסיקה שלך ולנהל אותה, ולהוריד סרטים ולצפות בהם. לחלופין, כדי להפוך את הטאבלט למרכז בידור עוצמתי עוד יותר, חבר אליו התקנים חיצוניים כגון צג, מקרן, טלוויזיה או רמקולים ואוזניות.

ے<br><mark>(</mark># <mark>הערה: הסמלים במסך 'דף הבית' והמראה של מסך זה עשויים להשתנות.</mark>

<mark>ו</mark>הערה: ניתן להפעיל אפליקציות ומאפייני מדיה מסוימים במצב לא מקוון ללא חיבור לאינטרנט.

### שימוש במצלמה

ניתן לצלם תמונה באמצעות המצלמה האחורית, ולצלם תמונה משלך או צילומי מסך באמצעות המצלמה הקדמית.

<mark>(</mark>הערה: הסמלים במסך הבית והמראה של מסך זה עשויים להשתנות.

ֹβֶׂ ע<mark>צה: כדי ל</mark>גשת אל המצלמה ממסך נעול, הנח את האצבע על סמל המנעול Ωן והחלק את הסמל לשמאל.

#### צילום תמונה

- ●.גע בסמל **כל האפליקציות** (:::), ולאחר מכן גע בסמל **מצלמה [∂** 
	- ●כדי לצלם תמונה, גע בסמל מצלמה .

הצילום נשמר תחת 'צילומים'.

#### מעבר בין מצלמות

رוה: הסמלים ישתנו בהתאם לתוכנית המצלמה בטאבלט שברשותך.T

כדי לעבור בין המצלמה הקדמית והאחורית:

- .1. גע בסמל כל האפליקציות (:::), ולאחר מכן גע בסמל מצלמה [ס].
	- .<br>2. גע בסמל **תפריט <u>כ</u>ּ** כדי להציג את סמל **סובב מצלמה**.
		- .3 גע בסמל סובב מצלמה.

### הקלטת וידאו

<mark>(第 הערה: התקנים מסוימים עשויים לחייב הקשה על סמל הבחירה או החלקת האצבע על גבי המסך לפני בחירת</mark> הסמל. הסמלים ישתנו בהתאם לתוכנית המצלמה בטאבלט שברשותך.

- .1.גע בסמל **כל האפליקציות** (...), ולאחר מכן גע בסמל **מצלמה [∂)**.
	- .2 החלק את האצבע משמאל, ולאחר מכן גע בסמל מצלמת וידאו.
		- כדי להתחיל להקליט, גע בסמל **מצלמת וידאו**.
			- כדי להפסיק להקליט, גע בסמל המרובע.

הווידאו נשמר תחת 'צילומים'.

### יצירת צילום מסך

**▲** לחץ על לחצן ההפעלה ועל לחצן החלשת עוצמת הקול בו זמנית במשך כשניה. הודעה מוצגת כאשר צילום המסך נשמר תחת 'צילומים'.

#### הצגת תמונות או וידאו

**▲** גע בסמל כל האפליקציות , ולאחר מכן גע בסמל צילומים.

<span id="page-19-0"></span>הערה: כדי למחוק צילום או סרטון וידאו, גע בצילום או בסרטון ב'צילומים', ולאחר מכן גע בסמל מחק .

#### הדפסת צילומים

באפשרותך להדפיס תמונות, מסמכים או דפי אינטרנט במדפסת המחוברת לאפליקציית ההדפסה המותקנת.

בהתקנים נבחרים, באפשרותך להפעיל את **שירות ההדפסה של HP**, המאפשר לך להדפיס ישירות למדפסת של .HP

- 1. בחר את הצילום שברצונך להדפיס, גע בסמל **תפריט <u>\$</u>,** ולאחר מכן גע ב**הדפס**.
	- .2 שנה הגדרות בתפריט שיופיע, כגון מדפסת, עותקים, כיוון וכן הלאה.
	- <mark>3. גע בסמל **הדפס**. לקבלת מידע נוסף, ראה <u>[הדפסת](#page-31-0) קבצים בעמוד 26</u>.</mark>

### שימוש בשמע

בטאבלט שברשותך, ניתן להזרים תוכן שמע מהאינטרנט (כולל רדיו), להקליט שמע, או לשלב שמע ווידאו כדי ליצור מולטימדיה. כדי לשפר את חוויית ההאזנה שלך, חבר התקני שמע חיצוניים, כגון רמקולים או אוזניות.

#### חיבור רמקולים

ניתן לחבר רמקולים קוויים לטאבלט על-ידי חיבורם ליציאת USB או לשקע יציאת השמע )אוזניות (שבטאבלט.

כדי לחבר רמקולים אלחוטיים לטאבלט פעל בהתאם להוראות של יצרן ההתקן. לפני חיבור הרמקולים, הנמך את הגדרת עוצמת הקול.

#### חיבור אוזניות

אזהרה! כדי להפחית את הסיכון לפגיעה גופנית, הנמך את הגדרת עוצמת הקול לפני הרכבת אוזניות מסוגים<u>) אזהרה.</u> שונים. לקבלת מידע נוסף אודות בטיחות, עיין בסעיף הודעות בנוגע למוצר.

באפשרותך לחבר אוזניות קוויות לשקע יציאת השמע (אוזניות) בטאבלט.

כדי לחבר אוזניות אלחוטיות לטאבלט, פעל בהתאם להוראות של יצרן ההתקן.

#### חיבור אוזניות

<u>ו⁄/ אזהרה!</u> \_ כדי להפחית את הסיכון לפגיעה גופנית, הנמך את הגדרת עוצמת הקול לפני הרכבת אוזניות מסוגים שונים. לקבלת מידע נוסף אודות בטיחות, עיין בסעיף הודעות בנוגע למוצר.

אוזניות מסוגים שונים כוללות, בין היתר, אוזניות בשילוב עם מיקרופון. באפשרותך לחבר אוזניות קוויות לשקע יציאת שמע (אוזניות)/כניסת שמע (מיקרופון) בטאבלט.

כדי לחבר לטאבלט אוזניות *אלחוטיות*, פעל בהתאם להוראות של יצרן ההתקן.

### שימוש בווידאו

<span id="page-20-0"></span>הטאבלט שברשותך הוא התקן וידאו רב-עוצמה, המאפשר לך לצפות בווידאו בזרימה מאתרי האינטרנט האהובים עליך ולהוריד וידאו וסרטים לצפייה בטאבלט כשאינך מחובר לרשת.

כדי לשפר את חוויית הצפייה שלך, השתמש באחת מיציאות הווידאו בטאבלט כדי לחבר צג חיצוני, מקרן או טלוויזיה.

ים חשוב: ⊥ודא שההתקן החיצוני מחובר ליציאה הנכונה בטאבלט, באמצעות הכבל המתאים. עיין בהוראות של יצרן <u>¶</u> ההתקן.

### הזרמת תוכן לטלוויזיה או לצג בחדות גבוהה

טכנולוגיית Miracast מאפשרת לך להזרים או להציג תוכן, כגון סרט, באופן אלחוטי מהטאבלט להתקן תצוגה המותאם ל-Miracast, כגון טלוויזיה או צג בחדות גבוהה.

#### עצות והמלצות לקבלת הביצועים הטובים ביותר

- אחסן תוכן מדיה באופן מקומי בטאבלט או בכרטיס microSD מותקן.
	- סגור את האפליקציות שאינן נמצאות בשימוש.
	- הצב את הטאבלט ואת מכשיר התצוגה באותו חדר.

הערה: ייתכן כי ביצועי הזרמת הווידאו של העברת מסך יושפעו מגורמי סביבת הרשת האלחוטית, לרבות שימוש בהתקני Bluetooth לצד הטאבלט שברשותך, עומס יתר ברשת האלחוטית וסמיכות לרשת האלחוטית.

#### התחברות לתצוגה אלחוטית

כדי להתחבר לתצוגה אלחוטית:

- .1החלק במהירות פעמיים כלפי מטה מהקצה העליון ולאחר מכן גע בסמל **הגדרות £**.
	- .<br>**2. תחת התקן**, גע ב**תצוגה** ולאחר מכן גע ב**העברת מסך**.
- .3 בחר את התקן התצוגה האלחוטית מהרשימה, ולאחר מכן פעל לפי ההוראות שעל-גבי המסך כדי להשלים את  $\,$ החיבור.

אם המתאם שלך אינו מופיע ברשימת המתאמים שזוהו, בדוק את הגורמים הבאים:

- ודא כי התצוגה או המתאם מותאמים לעבודה עם הטאבלט שלך.
	- ודא כי הצג או המתאם מחוברים למקור כוח חיצוני.
		- ודא כי חומת האש שלך אינה חוסמת את התוכנה.
- עדכן את קושחת המתאם באמצעות הוראות היצרן המצורפות למתאם או ההוראות המופיעות באתר האינטרנט של היצרן.
	- פנה ליצרן המתאם לקבלת תמיכה.

#### שיפור רזולוציית התצוגה

- כוונן את מאפייני התצוגה בטאבלט כך שיתאימו לרזולוציית התצוגה הטבעית של הטלוויזיה .
- עיין במדריך למשתמש שקיבלת עם הטלוויזיה או עם מתאם התצוגה שלך כדי למצוא את רזולוציית התצוגה הטבעית. רוב היצרנים מספקים מידע זה גם באופן מקוון.
	- ייתכן שלמתאם התצוגה יש רזולוציית תצוגה מקסימלית שאינה תואמת לרזולוציית התצוגה הטבעית של הטלוויזיה .

#### שיפור מהירות החיבור כדי לשפר את הביצועים

<span id="page-21-0"></span>כאשר יש שיבושים במהלך הזרמת וידאו או כאשר מתרחשות הפרעות שמע, ייתכן שחלה ירידה ברוחב הפס של החיבור האלחוטי למתאם.

- קרב את הטאבלט למתאם. ככל שהטאבלט קרוב יותר למתאם, כך גדלה מהירות החיבור.
	- ודא כי בין הטאבלט למתאם אין מכשולים גדולים, כגון קירות.
- הזרם קובצי מדיה ישירות מהטאבלט, ולא באופן אלחוטי מהאינטרנט. הזרמה מהאינטרנט משתמשת בחיבור האלחוטי של הטאבלט הן עבור העברת מסך והן עבור האינטרנט, והיא יכולה להשפיע על ביצועי החיבור האלחוטי.
	- פנה ליצרן המתאם לקבלת תמיכה .

# 5 ניווט במסך

ניתן לנווט במסך הטאבלט בדרכים הבאות:

- מחוות מגע
- (לרכישה בנפרד) מקלדת ועכבר אופציונלי

### שימוש בפעולות מגע

ניתן לנווט במסך הטאבלט באמצעות פעולות מגע בדרכים הבאות:

● שימוש בפעולות מגע ישירות במסך הטאבלט

<span id="page-22-0"></span>בהתקנים עם מקלדת מחוברת או חיצונית, לוח המגע עוזר לך לנווט במסך הטאבלט ולשלוט במצביע באמצעות פעולות מגע פשוטות .

<mark>⁄</mark> הערה: ניתן להשתמש ברוב המחוות המוצגות כאן בלוח המגע או במסך המגע. מחוות לוח המגע אינן נתמכות בכל **T** האפליקציות.

#### מגע

השתמש בפעולת המגע כדי לפתוח פריט על-גבי המסך.

● הצבע על פריט כלשהו על המסך ולאחר מכן גע באצבע אחת על גבי מסך המגע כדי לפתוח אותו.

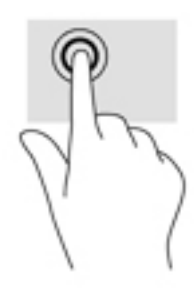

#### צביטה בשתי אצבעות לשינוי גודל התצוגה

השתמש בצביטה לשינוי גודל התצוגה בשתי אצבעות כדי להגדיל או להקטין תצוגה של תמונות או טקסט.

- כדי להקטין את התצוגה, הנח שתי אצבעות כשהן מרוחקות זו מזו על מסך המגע ולאחר מכן קרב אותן זו לזו.
	- כדי להגדיל את התצוגה, הנח שתי אצבעות יחד על מסך המגע ולאחר מכן הרחק אותן זו מזו.

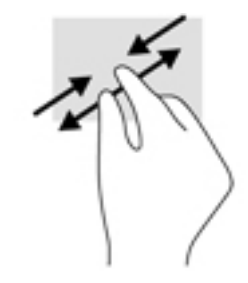

### החלקה שמאלה או ימינה

<span id="page-23-0"></span>השתמש בהחלקה מהירה שמאלה או ימינה כדי לחשוף את האפליקציות הפתוחות, לעבור בין מסכי הבית ולעבור בין צילומים כדי לגשת אליהם בקלות.

<mark>(</mark>הערה: \_ באפליקציות נבחרות, פעולה זו עשויה לספק גישה להגדרות נוספות או למאפיינים נוספים.

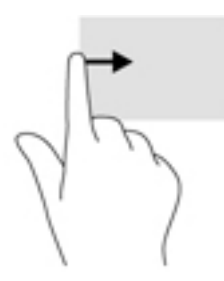

### החלקה בשתי אצבעות מהקצה העליון

השתמש בהחלקה בשתי אצבעות מהקצה העליון כדי להציג את תפריט 'הגדרות מהירות'.

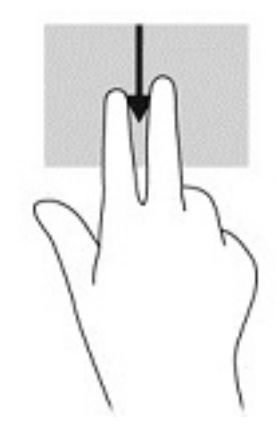

### החלקה באצבע אחת

השתמש בהחלקה באצבע אחת כדי לבצע גלילה מקבילה או רגילה בין רשימות ועמודים, או כדי להזיז אובייקט.

- כדי לבצע גלילה על המסך, החלק קלות אצבע אחת על המסך בכיוון שאליו ברצונך לנוע.
	- כדי לגרור, לחץ לחיצה ממושכת על אובייקט ולאחר מכן גרור אותו כדי להזיזו.

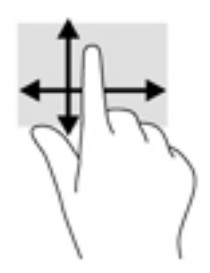

### שימוש במקלדת חיצונית אופציונלית

<span id="page-24-0"></span>התחברות למקלדת חיצונית מאפשרת לך להקליד, לבחור פריטים ולגלול כדי לבצע חלק מהפונקציות שאתה מבצע באמצעות פעולות מגע. כמו כן, המקלדת מאפשרת לך להשתמש במקשי פעולה ובשילובי מקשים לביצוע פונקציות ספציפיות.

- <mark>ੱ</mark>ך ה**ערה:** בהתאם למדינה/אזור, המקלדת שלך עשויה לכלול מקשים שונים ופונקציות מקלדת שונות מאשר אלה המתוארים במדריך זה.
- עצה: HP ממליצה להשתמש במקלדת התואמת ל-Android עם הטאבלט שלך. ייתכן שמקלדות שאינן תואמות ל-Android לא יציעו את אותה פונקציונליות של מקשי פעולה. כדי למצוא מקלדת תואמת ל-Android, עבור אל [.http://www.hp.com](http://www.hp.com)

מקש פעולה מבצע פונקציה שהוקצתה לו. הסמל על כל אחד ממקשי הפעולה מייצג את הפונקציה שהוקצתה לאותו מקש.

כדי להשתמש בפונקציית מקש פעולה, הקש על המקש.

<mark>ול</mark> ה**ערה: בהתקנים מסוימים, ייתכן שיהיה עליך להקיש על מקש fn בשילוב עם מקש הפעולה המתאים. T** 

# <span id="page-25-0"></span>6 שימוש באפליקציות וברכיבים גרפיים

אפליקציה היא יישום או תוכנית עבור הטאבלט שברשותך, כגון קורא מסמך, מנהל קבצים, או משחק.

- ●ראה את כל האפליקציות—גע בסמל כל האפליקציות .
- ● $\, {\bf C}$ פתח אפליקציה ${\bf -}$ גע בסמל של האפליקציה. כדי לחזור למסך הבית, גע בסמל **בית**

רכיבים גרפיים הם אפליקציות עם פונקציונליות מיוחדת שמציגה תוכן המתעדכן לעתים קרובות. באפשרותך להציג את התוכן המעודכן מבלי לפתוח את הרכיב הגרפי.

- ●ראה את כל הרכיבים הגרפיים— גע והחזק את מסך הבית כדי להציג את הסמל רכיבים גרפיים**?**, ולאחר מכן גע בסמל **רכיבים גרפיים ...** 
	- ● $\, {\bigcap} \,$ פתח רכיב גרפי—גע בסמל של הרכיב הגרפי. כדי לחזור למסך הבית, גע בסמל בית

### ארגון האפליקציות והרכיבים הגרפיים במסך הבית

<mark>ﷺ הערה: הסמלים במסך הבית והמראה של מסך זה עשויים להשתנות.</mark>

#### הוספת אפליקציה למסך הבית

1**.** גע בסמל **כל האפליקציות** (:::) במסך הבית.

رוה: האפליקציות על המסך מוצגות תחילה בסדר אלפביתי. **"** "

 $\,$ ג גע נגיעה ממושכת באפליקציה עד שיופיע מסך הבית. החלק את הסמל למקומו והרם את האצבע.  $\,$ 

#### הוספת רכיב גרפי למסך הבית

- .1**גע והחזק את מסך הבית כדי להציג את הסמל <b>רכיבים גרפיים Ω**, ולאחר מכן גע בסמל **רכיבים גרפיים .** 
	- .2 גע נגיעה ממושכת בסמל הרכיב הגרפי עד שיופיע מסך הבית, החלק את הסמל למקומו והרם את האצבע.

#### הזזת סמל אפליקציה או סמל של רכיב גרפי למיקום שונה במסך בית

- .1 גע ממושכות בסמל.
- **.**2. החלק את האצבע למיקום החדש.
- .3 הרם את האצבע. הסמל מופיע במקומו החדש.

#### הסרת סמל אפליקציה או סמל של רכיב גרפי ממסך הבית

- .1 גע ממושכות בסמל.
- .2 תוך לחיצה על הסמל, גרור אותו אל סמל הסר בחלקו העליון של המסך.

<mark>海 הערה: האפשרות 'הסר' זמינה בחלקו העליון של המסך רק אם אתה נוגע נגיעה ממושכת בסמל</mark>.

## שימוש במקלדת שעל-גבי המסך (בהתקנים נבחרים בלבד)

המקלדת שעל-גבי המסך מוצגת על-ידי אפליקציה כשעליך להזין מידע.

### שימוש בדואר אלקטרוני

- .1גע בסמל **כל האפליקציות** (:::), ולאחר מכן גע בסמל **דואר אלקטרוני**.
- <span id="page-26-0"></span>.2 הזן את שם המשתמש ואת סיסמת הדואר האלקטרוני, ולאחר מכן פעל לפי ההוראות שעל-גבי המסך.
	- .3 כדי לגשת לחשבון הדואר האלקטרוני שלך, גע בסמל הדואר האלקטרוני.

### שימוש בלוח השנה

גע בסמל **כל האפליקציות**(:::), גע בסמל **לוח שנה ו:** ולאחר מכן פעל לפי ההוראות שעל-גבי המסך.

<sup>(</sup>第 הערה: כשאתה מוסיף חשבון דואר אלקטרוני, הדואר האלקטרוני, לוח השנה והאנשים המשויכים לחשבון זה מסונכרנים באופן אוטומטי.

### שימוש בשעון

כדי להוסיף התראה, להגדיר טיימר, להשתמש בשעון העצר, גע בסמל **כל האפליקציות**(:::), גע בסמל **שעון**()), גע בסמל של המאפיין הרצוי, ולאחר מכן פעל לפי ההוראות שעל-גבי המסך. גע בסמל **שעון()** כדי לחזור אל תצוגת הזמן. מתצוגת הזמן, ניתן גם:

- ●לגעת **בסמל 'עולם'** ∰ כדי לבחור עיר להגדרת אזור זמן.
- לגעת **בסמל 'תפריט' ∮** כדי לבחור הגדרות נוספות לסגנון, לעוצמת קול ולאפשרויות אחרות.

### הורדת אפליקציות

הורד אפליקציות, מוסיקה, ספרים, משחקים ועוד מחנות Google Play (בהתקנים נבחרים בלבד) [....

<mark>א</mark> הערה: \_ בטאבלטים נבחרים, אתה עשוי למצוא אפליקציה אחרת של חנות מקוונת.

<mark>() הערה: עליך להיות מחובר לאינטרנט ולהיכנס לחשבון דואר אלקטרוני כדי להוריד אפליקציות</mark>.

- .1 גע בסמל של חנות האפליקציות.
	- .2 גע בקטגוריה.
		- לחלופין –

הקלד מילת מפתח בשדה החיפוש.

.3 כדי להוריד ולהתקין אפליקציה, פעל לפי ההוראות שעל-גבי המסך.

### הסרת התקנה של אפליקציות

- .1 החלק במהירות פעמיים כלפי מטה מהקצה העליון ולאחר מכן גע בסמל הגדרות .
	- .<br>2. תחת **התקן**, גע באפליקציות.
- 3. גע באפליקציה שברצונך להסיר את התקנתה, גע ב**הסר התקנה** ולאחר מכן פעל לפי ההוראות שעל-גבי המסך.

# 7 שימוש בהגדרות

رות ליהות הסמלים תחת 'הגדרות' והאפשרויות הזמינות עשויים להשתנות.<br>של

<mark>⊯ הערה:</mark> הסמלים במסך 'דף הבית' והמראה של מסך זה עשויים להשתנות.

<span id="page-27-0"></span>השתמש ב'הגדרות' להתחברות לרשתות, להגדרת העדפות ולאיתור מידע אודות הטאבלט שברשותך .

- **▲** החלק במהירות פעמיים כלפי מטה מהקצה העליון ולאחר מכן גע בסמל הגדרות .
- 父 <mark>עצה: הנ</mark>תיב המהיר ביותר ל**הגדרות** הוא החלקה מהירה פעמיים כלפי מטה, אך ניתן גם לגעת בסמל **כל** ' האפליקציות(:::) ולאחר מכן לגעת בסמל **הגדרות .:**

### אלחוט ורשתות

בחר העדפות לחיבור הטאבלט שברשותך לרשתות אלחוטיות או לרשתות מסוג אחר. לקבלת מידע נוסף אודות התחברות לרשתות, ראה חיבור [בעמוד](#page-14-0) .9

### התקן

בחר העדפות עבור צלילים, הודעות והגדרות תצוגה, הצג מידע אודות אחסון ואודות הסוללה והגדר משתמשים עבור הטאבלט שברשותך.

<mark>着 הערה:</mark> לקבלת מידע אודות שיטות לשימור הסוללה, כולל מאפיין החיסכון של הסוללה, ראה <u>שימוש [בחיסכון](#page-30-0)</u> " בצריכת [הסוללה](#page-30-0) בעמוד 25.

<mark>יים הערה: ל</mark>קבלת מידע אודות הגדרת גישת [משתמש](#page-34-0)ים, ראה <u>הגדרת מצב של משתמש אורח בעמוד 29</u>.

#### אישי

בחר העדפות עבור פרטי מיקום, מאפייני אבטחה, שפות, איות, מקלדות, שיטות חיפוש ואפשרויות גיבוי ושחזור.

- הערה: אפשרויות אבטחה מסוימות זמינות רק לאחר הגדרה של נעילת מסך. <mark>(</mark>
- הערה: לקבלת פרטים נוספים על השימוש במאפייני אבטחה, ראה <u>אבטחת [הטאבלט](#page-33-0) שלך בעמוד 28.</u> <mark>.</mark>
	- <mark>יק</mark> הערה: לקבלת פרטים נוספים על גיבוי [ושחזור](#page-37-0), ראה <u>גיבוי ושחזור נתונים בעמוד 32</u>.

### מערכת

בחר העדפות עבור הגדרות תאריך ושעה, מאפייני נגישות ואפשרויות הדפסה, והצג את מצב הטאבלט, מידע משפטי, מספר הדגם ואת הגרסה של מערכת ההפעלה.

# 8 שימוש בעט (בדגמים נבחרים בלבד)

<span id="page-28-0"></span>ניתן להשתמש בקצה העט כדי לבחור פריטים על המסך או כדי לכתוב ישירות על-גבי המסך (מצב עט) באפליקציות ספציפיות לעטים.

העט פועל בשילוב עם הטאבלט בכל פעם שלוחצים את קצה העט אל המסך.

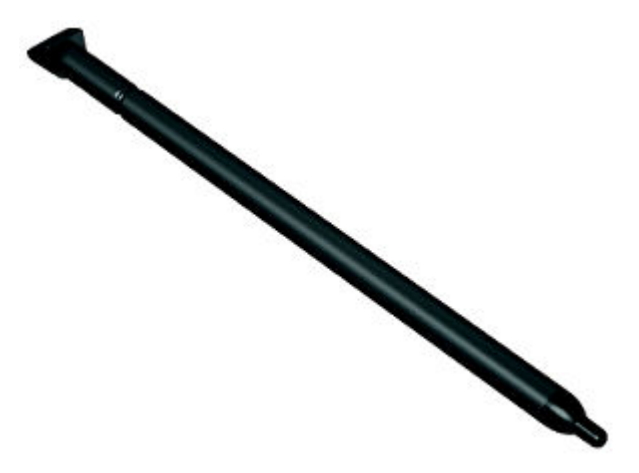

### החזקת העט

יש להחזיק את העט כמו בעת כתיבה בעט או בעיפרון רגיל.

### אחסון העט בטאבלט

כאשר אינך משתמש בעט, באפשרותך לחבר אותו לטאבלט כפי שמוצג, וכן לאחסן אותו במקום האחסון בטאבלט.

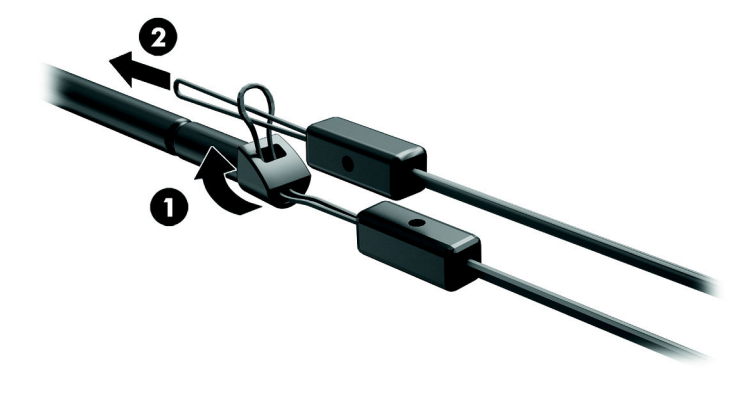

# 9 ניהול צריכת חשמל

<span id="page-29-0"></span>הטאבלט יכול לפעול באמצעות מתח סוללה או באמצעות מקור מתח חיצוני. כשהטאבלט פועל רק באמצעות מתח סוללה וכשמקור מתח AC לטעינת הסוללה אינו זמין, חשוב לעקוב אחר מתח הסוללה ולחסוך בו.

### הפעלה באמצעות מתח סוללה

הטאבלט פועל באמצעות מתח סוללה כאשר מותקנת בו סוללה טעונה והוא אינו מחובר למקור מתח חיצוני. כאשר הטאבלט כבוי ומנותק ממקור מתח חיצוני, הסוללה בטאבלט מתרוקנת באיטיות. הטאבלט יציג הודעה כשהסוללה תגיע לרמת סוללה חלשה או חלשה במיוחד.

אורך חייה של סוללת הטאבלט משתנה, בהתאם להגדרות של ניהול צריכת החשמל, לתוכניות המופעלות בטאבלט , לבהירות המסך, להתקנים חיצוניים המחוברים לטאבלט ולגורמים אחרים.

### סוללה עם חותם היצרן

המשתמשים עצמם אינם יכולים להחליף את הסוללות בטאבלט זה בקלות. הסרה או החלפה של הסוללה עלולות לפגוע בכיסוי האחריות. אם לא ניתן עוד לטעון את הסוללה, פנה לתמיכה. כשסוללה מגיעה לסוף חיי השימוש שלה, אין להשליך אותה לאשפה הביתית הרגילה. פעל בהתאם לחוקים ולתקנות באזורך לגבי השלכת סוללות.

#### טעינת הסוללה

- .1 חבר את מתאם המתח לטאבלט.
- **.**2 ודא כי מתבצעת טעינה של הסוללה.

הסמל של **טעינת הסוללה [4**] מופיע בפינה הימנית העליונה של המסך.

.3 כאשר הסוללה נטענת, השאר את מתאם ה-AC מחובר עד שהמידע אודות הסוללה באזור המצב או באזור ההודעות יראה שהסוללה טעונה במלואה.

#### הצגת חיי הסוללה

כדי להציג את שארית חיי הסוללה:

**▲** החלק במהירות פעמיים כלפי מטה מהקצה העליון ולאחר מכן גע בסמל סוללה .

#### שימור מתח הסוללה

כדי לחסוך את מתח הסוללה ולהאריך את חיי הסוללה:

- הפחת את בהירות התצוגה.
- כבה התקנים אלחוטיים כשאינך משתמש בהם.
- נתק התקנים חיצוניים שאינם בשימוש ושאינם מחוברים למקור מתח חיצוני, כגון כונן קשיח חיצוני המחובר ליציאת USB.
	- הפסק, השבת או הסר את כל כרטיסי המדיה החיצוניים שאינך משתמש בהם.
- הפעל את מצב 'שינה' בטאבלט כאשר אינך משתמש בו על-ידי נגיעה קצרה בלחצן ההפעלה. כדי לצאת ממצב 'שינה', לחץ שוב על לחצן ההפעלה.
	- הפעל את מאפיין החיסכון של הסוללה.

#### שימוש בחיסכון בצריכת הסוללה

<span id="page-30-0"></span>כאשר הסוללה מתחילה להיחלש ומקור מתח AC אינו זמין, הפעל חיסכון בצריכת הסוללה. אפשרות זו מספקת עד 90 דקות חיי סוללה על-ידי כיבוי פונקציות מסוימות.

באפשרותך גם לבחור באפשרות להפעיל את חיסכון צריכת הסוללה באופן אוטומטי כאשר רמת הסוללה מגיעה לאחוזים מסוימים.

- .1החלק במהירות פעמיים כלפי מטה מהקצה העליון ולאחר מכן גע בסמל סוללה .
- .<br>2. גע בסמל **תפריט <sup>3</sup>,** גע ב**חיסכון בצריכת הסוללה** ולאחר מכן פעל לפי ההוראות שעל-גבי המסך.

### הפעלה באמצעות מתח AC

לקבלת מידע אודות חיבור למקור מתח AC, עיין במדריך *התחלה מהירה* המצורף לטאבלט.

הטאבלט אינו משתמש במתח סוללה כאשר הוא מחובר למקור מתח AC חיצוני עם מתאם AC מאושר.

אזהרה! כדי להפחית את הסיכון לבעיות בטיחות אפשריות, יש להשתמש רק במתאם ה-AC המצורף לטאבלט, <u>(</u> במתאם AC חלופי שסופק על-ידי HP או במתאם AC תואם שנרכש דרך HP.

חבר את הטאבלט למקור מתח AC חיצוני באחד מהתנאים הבאים:

אזהרה! אין לטעון את סוללת הטאבלט בעת שהייה במטוס. לחברות תעופה מסוימות עשויים להיות כללים ו/או<u>.</u> הגבלות שונים.

- בעת טעינה או כיול של סוללה
- בעת התקנה או שינוי של תוכנת המערכת
	- בעת ביצוע גיבוי או שחזור

בעת חיבור הטאבלט למקור מתח AC חיצוני:

- הסוללה מתחילה להיטען.
- רמת בהירות המסך גוברת.

בעת ניתוק מקור מתח חשמלי חיצוני, מתרחשים האירועים הבאים:

- הטאבלט עובר לשימוש במתח סוללה.
- בהתאם לטאבלט שברשותך, עשויה לחול הפחתה אוטומטית של בהירות המסך כדי להאריך את חיי הסוללה.

### כיבוי הטאבלט

פקודת הכיבוי סוגרת את כל התוכניות הפתוחות, לרבות מערכת ההפעלה, ולאחר מכן מכבה את הצג ואת ההתקן.

כבה את הטאבלט כאשר הוא אינו בשימוש ומנותק ממקור מתח חיצוני למשך פרק זמן ממושך.

בצע את ההליך המומלץ לכיבוי Android.

- .1 לחץ לחיצה ממושכת על לחצן ההפעלה, עד להופעת ההודעה כיבוי.
	- .**2 גע בכיבוי**.

אם הטאבלט אינו מגיב ואינך מצליח להשתמש בהליך הכיבוי של Android, נסה לבצע את הליכי החירום הבאים , לפי סדר הופעתם:

- לחץ ממושכות על לחצן ההפעלה במשך 5 שניות לפחות.
	- נתק את הטאבלט ממקור מתח חיצוני.

# 10 ניהול קבצים

### הורדת קבצים

<span id="page-31-0"></span>באפשרותך להוריד קובץ מהדואר האלקטרוני שלך, מהאינטרנט או מכל מיקום אחר, והוא יישמר באופן אוטומטי בתיקיית ההורדות שלך. בדוק את מצב ההורדה באזור ההודעות על-ידי החלקה מהירה כלפי מטה מהקצה העליון של המסך.

כדי לפתוח את התיקייה הורדות ולגשת לקבצים שהורדת:

**▲** גע בכל האפליקציות ולאחר מכן גע בסמל הורדות .

### פתיחת קבצים

ניתן לפתוח קבצים באמצעות האפליקציה או האפליקציות המשויכות אליהם. ניתן לפתוח קבצים מסוימים ביותר מאפליקציה אחת. אפליקציות לניהול קבצים זמינות להורדה ב-Google Play Store (בהתקנים נבחרים בלבד) [. ..

رותה: בהתקנים נבחרים, אתה עשוי למצוא אפליקציה אחרת של חנות מקוונת. <mark>(</mark>

### שמירת קבצים

באפשרותך להשתמש באחסון מקומי, בכרטיס microSD או באחסון מקוון )ענן (כדי לשמור קבצים.

### הדפסת קבצים

לפני שתוכל להדפיס, עליך להתקין שירות הדפסה בטאבלט שברשותך. כדי לקבוע אילו שירותים זמינים כעת:

- $\blacksquare$ .1 החלק במהירות פעמיים כלפי מטה מהקצה העליון ולאחר מכן גע בסמל הגדרות .
	- .<br>**2. תחת מערכת, גע בהדפסה**.

מכאן תוכל לפתוח כל שירות זמין כדי להפעיל או לכבות אותו, לקבוע אילו מדפסות זמינות עבורו ולהתאים את הגדרות השירות.

ے<br><mark>(第 הערה:</mark> \_ שלבי ההדפסה עשויים להשתנות מעט, בהתאם לאפליקציה שנעשה בה שימוש.

כדי להדפיס קובץ

- 1. פתח את האפליקציה עבור הקובץ שברצונך להדפיס.
	- .2 פתח את הקובץ.
- .<br>3. גע בסמל **תפריט <u>\$</u>** גע בבחירה עבור ההדפסה, ולאחר מכן פעל לפי ההוראות שעל-גבי המסך.

### אחסון בענן ושיתוף קבצים

הטאבלט שלך כולל שירות לשיתוף קבצים מקוון ולאחסון תוכן בענן, המאפשר לך לגשת, להציג, לערוך ולנהל קבצים בענן מהטאבלט שלך.

עם כונן מותקן מראש, תוכל לאחסן את כל הקבצים שלך במקום אחד, כדי שתוכל לגשת אליהם מכל מקום ולשתף אותם עם אחרים.

### העברת קבצים

<span id="page-32-0"></span>שם הערה: \_ בטאבלטים נבחרים, מיקום אחסון חיצוני כגון כרטיס microSD או אחסון בענן, חייב להיות זמין לפני  $\mathbb{Z}$ שתוכל להעביר קבצים בין הטאבלט שלך למחשב.

ל<mark>י</mark>ן ה**ערה: בטאבלטים נבחרים, יש להשבית קשירה באמצעות USB לפני שתוכל להשתמש בכבל USB להעברת α** קבצים בין הטאבלט שלך למחשב (ראה הפעלת קשירה או נקודה חמה ניידת (בטאבלטים נבחרים בלבד) בעמוד 10.

- .1 חבר את כבל ה-USB לטאבלט שלך ולמחשב.
- .2 בחר כיצד ברצונך שהטאבלט שלך יופיע במחשב.
- א.החלק במהירות פעמיים כלפי מטה מהקצה העליון ולאחר מכן גע בסמל **הגדרות ..** 
	- ב. תחת **התקן**, גע ב**אחסון** ולאחר מכן גע בסמל **תפריט <u></u>.**
	- ג. גע בחיבור מחשב USB ולאחר מכן בחר כיצד יופיע הטאבלט במחשב:
		- התקן מדיה )MTP)
			- $P$ (PTP) מצלמה
		- .3 העבר את הקבצים באמצעות המערכת לניהול קבצים במחשב.

הטאבלט שלך מופיע ככונן במחשב. באפשרותך להעתיק קבצים הלוך וחזור כפי שהיית עושה עם כל התקן חיצוני אחר. עיין בתיעוד של המחשב או בעזרה לקבלת מידע נוסף אודות כוננים וניהול קבצים.

לאחר שתסיים להעביר קבצים, נתק את כבל ה-USB.

# 11 אבטחת הטאבלט שלך

### הגדרת נעילת מסך

- $\blacksquare$ .1 החלק במהירות פעמיים כלפי מטה מהקצה העליון ולאחר מכן גע בסמל הגדרות .
	- .2 תחת אישי, גע באבטחה ולאחר מכן, תחת אבטחת מסך, גע בנעילת מסך.
- <span id="page-33-0"></span>.3 תחת **בחר נעילת מסך**, בחר אחד מהסוגים הבאים של נעילת מסך ולאחר מכן פעל לפי ההוראות שעל-גבי המסך.

<mark>ﷺ הערה: אם הגדרת בעבר נעילת מסך, עליך לבטל את נעילת המסך לפני שינוי הגדרות הנעילה.</mark>

- החלקה—בטל את נעילת המסך על-ידי החלקה לכיוון כלשהו.
	- <mark>קו ביטול נעילה—</mark>צייר דוגמה פשוטה לביטול נעילת המסך.
- קוד זיהוי אישי—הזן ארבעה מספרים או יותר לביטול נעילת המסך.
- סיסמה—הזן לפחות ארבעה תווי אותיות או מספרים. אפשרות זו מספקת את ההגנה הטובה ביותר, אם בוחרים בסיסמה חזקה.
	- 4. תחת **פרטי בעלים**, הזן את הטקסט שיוצג כאשר המסך נעול.

### נעילה וביטול נעילה של הטאבלט

#### נעילה

- 1. הגדרת נעילת מסך (ראה <u>הגדרת נעילת מסך בעמוד 28</u>).
	- . לחץ על לחצן ההפעלה.

#### ביטול נעילה

- .1 לחץ על לחצן ההפעלה כדי להפעיל את הטאבלט.
- .2הנח את האצבע על סמל המנעול והחלק את הסמל כלפי מעלה לביטול הנעילה.
- .3 הזן את ה-PIN, התבנית או הסיסמה שלך, או אמור בקול רם את משפט ההתעוררות שלך.

议.<br>ע<mark>צה: כדי לגשת במהירות אל המצלמה ממסך</mark> נעול, הנח את האצבע על סמל המנעול ה-f והחלק את הסמל לשמאל.

### הצפנת הטאבלט

<span id="page-34-0"></span>אם השבתת את ההצפנה במהלך ההתקנה, פעל בהתאם לשלבים המפורטים בסעיף זה כדי להצפין את הטאבלט.

<u>ו⁄</u>/ <mark>זהירות: ל</mark>א ניתן לבטל הצפנה. יש לבצע איפוס נתונים להגדרות היצרן, שיגרום למחיקת כל הנתונים שלך.

כדי לספק הגנה נוספת למקרה של גניבת הטאבלט, באפשרותך להצפין את כל הנתונים שלך, כולל חשבונות, נתוני אפליקציות, מוסיקה וסוגי מדיה אחרים, ומידע שהורדת. אם תצפין את הטאבלט, תצטרך להזין את הקוד האישי/ הסיסמה כדי לפענח את הטאבלט בכל פעם שתפעיל אותו.

ז<mark>הירות: תהליך ההצפנה עשוי להימשך שעה או יותר. אם תהליך ההצפנה נקטע, תאבד נתונים</mark>. <u>{</u>

- 1. הגדר קוד אישי/סיסמה לנעילת מסך.
	- .2 טען את הסוללה.
- .3החלק במהירות פעמיים כלפי מטה מהקצה העליון ולאחר מכן גע בסמל **הגדרות ..** 
	- .4 תחת אישי, גע באבטחה ולאחר מכן, תחת הצפנה, גע בהצפן טאבלט.

<mark>ול</mark> ה**ערה:** קרא בעיון את המידע אודות ההצפנה. הלחצן **הצפן טאבלט** אינו זמין אם הסוללה לא טעונה או **"** שהטאבלט אינו מחובר. אם תשנה את דעתך בנוגע להצפנת הטאבלט, גע בהקודם.

- .5 הזן את הקוד האישי/הסיסמה לנעילת המסך ולאחר מכן גע בהמשך.
	- **6. גע בהצפן טאבלט** שוב.

ההתקדמות מוצגת במהלך ההצפנה. לאחר השלמת ההצפנה, עליך להזין את הקוד האישי/הסיסמה. תצטרך גם להזין את הקוד האישי/הסיסמה בכל פעם שתפעיל את הטאבלט.

### הגדרת מצב של משתמש אורח

מצב משתמש אורח מאפשר למישהו לגשת רק לחלקים מסוימים של הטאבלט שברשותך, ולא לחלקים אחרים .

- .1 החלק במהירות פעמיים כלפי מטה מהקצה העליון ולאחר מכן גע בסמל הגדרות .
	- .2 תחת התקן, גע במשתמשים ולאחר מכן גע באורח.

לאחר הוספת אורח, הטאבלט יוצא מן החשבון שלך ועובר באופן אוטומטי לחשבון אורח.

### הגדרת הצמדת מסך

אם ברצונך לספק גישה לאפליקציה מסוימת בלבד, השתמש בפונקציית הצמדת המסך כדי לנעול את האפליקציה על-גבי המסך. אחרים יכולים להשתמש באפליקציה בטאבלט שלך, אך אינם יכולים לצאת מהאפליקציה כדי לעיין בשאר חלקי הטאבלט .

#### הפעלת הצמדת מסך

- .1החלק במהירות פעמיים כלפי מטה מהקצה העליון ולאחר מכן גע בסמל **הגדרות ..** 
	- **.**2 תחת **אישי**, גע ב**אבטחה**.
- .<br><mark>3</mark>. תחת **מתקדם**, גע ב**הצמדת מסך** ולאחר מכן החלק את המתג ימינה כדי להפעיל את הצמדת המסך.

#### בחירת אפליקציה להצמדה

- 1. פתח את האפליקציה שברצונך להצמיד.
	- .2גע ב**סקירה <b>|**
- .3גרור את האפליקציה הפתוחה עד שיופיע הסמל **הצמד**⊕ בפינה הימנית התחתונה של האפליקציה.
	- .4גע בסמל **הצמד**(∓) ולאחר מכן פעל לפי ההוראות שעל-גבי המסך כדי להשתמש ב'הצמדת מסך'.
- עצה: למטרות אבטחה, אם יש ברשותך נעילת מסך, עיין בבקש קוד זיהוי אישי לפני ביטול ההצמדה. מומלץ ליצור מנעול אם אתה מאפשר לאחרים להשתמש בטאבלט שלך.

#### ביטול הצמדה של אפליקציה

**▲** אחוז בהקודם ובסקירה בו-זמנית. ההודעה מסך לא מוצמד מופיעה .

הערה: אם ברשותך מספר PIN, תתבקש להזין אותו.

# 12 שימוש באחסון

### הכנסת כרטיסי microSD

- 1. הרם את המכסה (1) בקצה השמאלי של הטאבלט.
	- .2 הכנס את כרטיס ה-microSD( 2 )לחריץ העליון.

<span id="page-36-0"></span>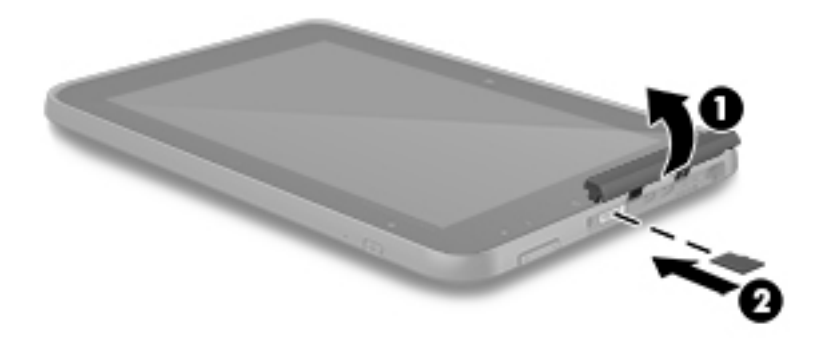

.3 לחץ בעדינות על הכרטיס עד שיתייצב היטב במקומו.

### גישה לכרטיסי microSD או לכונני USB חיצוניים

כדי לגשת לכרטיסי microSD או לכונני USB חיצוניים:

- .1 הפעל את הטאבלט.
- .2 הכנס את כרטיס ה-microSD, או חבר את כונן ה-USB.
	- .3 גש לקבצים מהתקני האחסון החיצוני.

<mark>ﷺ הערה: ל</mark>קבלת מידע נוסף אודות הגישה לקבצים מהתקני אחסון חיצוני, עיין בתיעוד עבור התקנים אלה.

### ביטול טעינה/ניתוק של כרטיסי microSD או כונני USB חיצוניים

<mark>ווערה:</mark> תמיד בטל את הטעינה של התקני אחסון חיצוני לפני הניתוק. <u>"</u>

הערה: באפשרותך גם להשתמש בהליך זה כדי לבטל טעינה של כרטיסי microSD.

- .1החלק במהירות פעמיים כלפי מטה מהקצה העליון ולאחר מכן גע בסמל הגדרות .
- .2 תחת התקן, גע באחסון, גע בכרטיס SD ולאחר מכן גע בבטל טעינה של כרטיס SD.
	- .3 פעל לפי ההוראות שעל-גבי המסך כדי לנתק את התקן האחסון החיצוני.

# 13 גיבוי ושחזור נתונים

### עדכון אוטומטי של אפליקציות

<span id="page-37-0"></span>חנויות מקוונות מסוימות מעדכנות את האפליקציות שלך באופן אוטומטי. חלק מהן שומרות תיעוד של הרכישות שלך יחד עם ההגדרות המסונכרנות האחרונות שלך. אם תצטרך לבצע שחזור בטאבלט שלך, תיעוד זה יהיה זמין כדי לאחזר את כל ההגדרות, המועדפים והאפליקציות שלך.

הערה: \_ מאפיין העדכון האוטומטי הוא הגדרה בחנות המקוונת, לא בטאבלט שלך. החנויות המקוונות הזמינות  $\mathbb{F}$ לשימושך משתנות בהתאם לטאבלט ולמדינה/אזור שלך.

### עדכון ידני של אפליקציות, רכיבים גרפיים ומערכת ההפעלה

חברת HP ממליצה לך לעדכן את האפליקציות, את הרכיבים הגרפיים ואת מערכת ההפעלה על בסיס קבוע לגרסאות העדכניות ביותר. עדכונים יכולים לפתור בעיות ולספק מאפיינים ואפשרויות חדשים לטאבלט שלך . הטכנולוגיה משתנה כל העת, ועדכון של האפליקציות, הרכיבים הגרפיים, ומערכת ההפעלה מאפשר לטאבלט שלך להפעיל את הטכנולוגיה העדכנית ביותר שקיימת. לדוגמה, ייתכן כי אפליקציות ורכיבים גרפיים ישנים לא יהיו תואמים למערכת ההפעלה העדכנית ביותר.

אם תוריד את הגרסאות העדכניות ביותר של האפליקציות והרכיבים הגרפיים של HP ושל גורמי צד שלישי, מערכת ההפעלה תוריד עדכונים באופן אוטומטי ותודיע לך מתי עדכונים אלה מוכנים להתקנה. לקבלת מידע נוסף:

- 1. עבור אל http://www.hp.com/support ופעל לפי ההוראות שעל-גבי המסך כדי לבחור את המדינה/אזור ואת המוצר שלך.
	- .2 פעל לפי ההוראות שעל-גבי המסך כדי לגשת אל תוכנת מערכת ההפעלה של Android.

### גיבוי ואיפוס

HP ממליצה בחום לגבות מעת לעת את הנתונים האישיים מהטאבלט שלך בהתקן אחר, בהתקן אחסון ייעודי או בענן, באמצעות אחד הפתרונות הזמינים באופן מסחרי.

באפשרותך לבחור העדפות לגיבוי ושחזור של נתונים במקרה של אובדן.

- .1החלק במהירות פעמיים כלפי מטה מהקצה העליון ולאחר מכן גע בסמל **הגדרות £**:
	- . תחת **אישי**, גע ב**גיבוי ואיפוס**.
	- .3 תחת גיבוי ושחזור, בחר אחת או יותר מהאפשרויות הבאות:
- גיבוי הנתונים שלי—גע בגיבוי הנתונים שלי כדי לאפשר גיבוי של נתוני אפליקציות, סיסמאות Fi-Wi והגדרות אחרות בשרתי אינטרנט.
	- **חשבון גיבוי**—בחר חשבון דואר אלקטרוני לגיבוי הנתונים.
- ש**חזור אוטומטי**—גע ב**שחזור אוטומטי** כדי לאפשר הגדרות עם גיבוי ונתונים לשחזור כאשר אפליקציה מותקנת מחדש.

### איפוס נתונים להגדרות היצרן

#### איפוס הטאבלט כאשר הוא כבוי

<span id="page-38-0"></span>אם הטאבלט מתחיל לפעול כרגיל, ואם אתה מצליח להיכנס לחשבון הבעלים (החשבון הראשון שנוסף לטאבלט), בצע את השלבים המפורטים בסעיף זה.

כדי לאפס את כל ההגדרות ולמחוק את כל הנתונים בטאבלט:

- .1 החלק במהירות פעמיים כלפי מטה מהקצה העליון ולאחר מכן גע בסמל הגדרות .
	- .2 תחת אישי, גע בגיבוי ואיפוס.
	- .3 תחת נתונים אישיים, גע באיפוס נתונים להגדרות היצרן.

זהירות: \_ כל הנתונים השמורים בטאבלט שלך יימחקו כשתבצע איפוס להגדרות היצרן. תתבצע הסרת התקנה <u>(</u> של כל האפליקציות. ייתכן שתהיה אפשרות לשחזר נתונים מחשבון הדואר האלקטרוני שלך. גבה את כל הקבצים החשובים בהתקן אחסון חיצוני או בענן באמצעות אחד הפתרונות הזמינים באופן מסחרי, לפני שתבצע איפוס של הטאבלט .

- .4 גע באיפוס הטאבלט.
- .5 אם הגדרת סיסמה לביטול נעילת מסך בטאבלט שלך, הזן את הסיסמה כשתקבל הנחיה לכך .
	- .6 גע במחק הכל כדי להתחיל באיפוס.

הטאבלט נכבה. לאחר השלמת האיפוס, יופעל הטאבלט.

### איפוס הטאבלט כאשר הוא כבוי

אם הטאבלט אינו מתחיל לפעול כרגיל, או אם אינך זוכר את הסיסמה של ביטול נעילת המסך, באפשרותך לאפס את הטאבלט מבלי להפעיל אותו.

זהירות: \_ כל הנתונים השמורים בטאבלט שלך יימחקו כשתבצע איפוס להגדרות היצרן. מתבצעת הסרת התקנה של $\triangle$ כל האפליקציות, אך ייתכן שתהיה אפשרות לשחזר נתונים מחשבון הדואר האלקטרוני שלך. גבה את כל הקבצים החשובים בהתקן אחסון חיצוני או בענן באמצעות אחד הפתרונות הזמינים באופן מסחרי, לפני שתבצע איפוס של הטאבלט .

<mark>(ﷺ הערה: מ</mark>סך המגע מושבת כאשר הטאבלט נמצא במצב שחזור. השתמש בלחצני הגברת עוצמת הקול (+) והחלשת עוצמת הקול (-)כדי לנווט מעלה או מטה בתפריט השחזור .

- .1 כדי לספק די מתח להשלמת תהליך האיפוס להגדרות היצרן, טען את הטאבלט למשך חצי שעה לפחות ולאחר מכן נתק את מתאם ה-AC מהטאבלט.
	- .2 אם כרטיס SD micro מותקן בטאבלט, הסר את הכרטיס לפני שתבצע איפוס של הטאבלט.
	- .3 כשהטאבלט כבוי, לחץ לחיצה ממושכת על לחצן הגברת עוצמת הקול (+)ועל לחצן ההפעלה בו-זמנית .
	- .4 כאשר מופיע תפריט שחזור המערכת, השתמש בלחצן החלשת עוצמת הקול (-) כדי לסמן את **מחיקת נתונים/** איפוס להגדרות יצרן .
		- <mark>5.</mark> לחץ על לחצן ההפעלה לביצוע בחירה.

על המסך מוצג הכיתוב האם לאשר מחיקה של כל נתוני המשתמש? פעולה זו אינה הפיכה.

.6 השתמש בלחצן החלשת עוצמת הקול (-)כדי לסמן את כן -- מחק את כל נתוני המשתמש .

7. לחץ על לחצן ההפעלה כדי להתחיל באיפוס.

מסך שחזור מערכת מציג את תהליך האיפוס .

<span id="page-39-0"></span><mark>8.</mark> כאשר על המסך מוצגת ההודעה **מחיקת נתונים הושלמה**, לחץ על לחצן החלשת עוצמת הקול (-) כדי לסמן את האפשרות **הפעל מחדש את המערכת כעת**, ולאחר מכן לחץ על לחצן ההפעלה לביצוע בחירה.

הטאבלט יופעל מחדש.

### אתחול באמצעות תפריט השחזור

אם הטאבלט אינו מצליח לאתחל את מערכת ההפעלה, באפשרותך לבצע שחזור מערכת על-ידי גישה ישירה לתפריט השחזור.

- .1 כבה את הטאבלט שברשותך, ולאחר מכן חבר את מתאם ה-AC.
- .2 כשהטאבלט כבוי, לחץ לחיצה ממושכת על לחצן הגברת עוצמת הקול (+)ועל לחצן ההפעלה בו-זמנית .
- ס. כאשר מופיע תפריט שחזור המערכת, השתמש בלחצן הגברת עוצמת הקול (+) ובלחצן החלשת עוצמת הקול  $\,3\,$ (-) כדי לסמן את האפשרות **מחיקת נתונים/איפוס להגדרות יצרן** ולאחר מכן לחץ על לחצן ההפעלה כדי לאשר את הבחירה.
- .4 השתמש בלחצן הגברת עוצמת הקול (+)ובלחצן החלשת עוצמת הקול (-)כדי לסמן את האפשרות כן -- מחק את כל נתוני המשתמש ולאחר מכן לחץ על לחצן ההפעלה כדי לאשר את הבחירה.
	- .5 השתמש בלחצן הגברת עוצמת הקול (+) ובלחצן החלשת עוצמת הקול (-) כדי לסמן את האפשרות **הפעל** מחדש את המערכת כעת ולאחר מכן לחץ על לחצן ההפעלה כדי לאשר את הבחירה.

## עדכון הטאבלט באמצעות עדכון air-the-over( OTA)

- .1 כבה את הטאבלט, ואם זהו התקן המופעל באמצעות סוללה, חבר את מתאם ה-AC.
	- .2 הפעל את הטאבלט ולאחר מכן התחבר לאינטרנט.
- .3 החלק במהירות פעמיים כלפי מטה מהקצה העליון ולאחר מכן גע בסמל הגדרות .
	- .4 גע אודות טאבלט, גע עדכוני מערכת, ולאחר מכן גע בדוק עדכונים.
- .5 פעל לפי ההוראות שעל-גבי המסך כדי לסיים את התהליך. ייתכן שהטאבלט יופעל מחדש עם יישום העדכונים.

### עדכון הטאבלט באמצעות עדכון מבוסס קבצים

הערה: לפני ביצוע ההליך שלהלן, חבר את מתאם ה-AC של הטאבלט, אם קיבלת מתאם.

- .1 הורד את תמונת השחזור העדכנית ביותר של מערכת ההפעלה עבור הטאבלט שלך.
- א. עבור אל [support/com.hp.www://http](http://www.hp.com/support) ופעל לפי ההוראות שעל-גבי המסך כדי לבחור את המדינה/אזור ואת המוצר שלך.
	- ב. פעל לפי ההוראות שעל-גבי המסך כדי לגשת אל תוכנת מערכת ההפעלה של Android.
		- .2 אתר את zip.update והעתק אותו לכרטיס microSD.
	- .3 כבה את הטאבלט ולאחר מכן הכנס את כרטיס ה-microSD המכיל את הקובץ zip.update.
	- .4 כדי להפעיל את הטאבלט, לחץ לחיצה ממושכת על לחצן הגברת עוצמת הקול (+)ועל לחצן ההפעלה.
		- .5 בחר באפשרות החל עדכון מכרטיס sdcard.
		- .6 פעל לפי ההוראות שעל-גבי המסך כדי לסיים את התהליך ולהפעיל מחדש את הטאבלט.

# 14 תחזוקה

<span id="page-40-0"></span>חשוב לבצע פעולות תחזוקה פשוטות של הטאבלט שלך כדי להבטיח שהוא יפעל ברמת הביצועים המיטבית.

## ניקוי מחשב הלוח שלך

השתמש באחד מהמוצרים הבאים, תואמי 52 IP, לניקוי בטוח של הטאבלט :

זהירות:  $\,$  כדי למנוע נזק לרכיבים פנימיים, אין לרסס חומרי ניקוי או נוזלי ניקוי ישירות על משטח כלשהו של יציאת $\,$ הטאבלט. נוזלים המטפטפים על המשטח עלולים לגרום נזק בלתי-הפיך לרכיבים הפנימיים. סגור את כל היציאות ואת מכסי הקלט/פלט.

- בנזיל12-18-C-אלקלידימנתיל אמוניום כלוריד >1%
- n‐אלקיל דימתיל בנזיל אמוניום כלוריד 10%–,5% דידסיל דימתיל אמוניום כלוריד 10%–,5% אתיל אלכוהול 5%–,1% תחמוצת אמין דימתיל אוריל 1.5%–0.1%
	- אתילן גליקול n-הקסיל אתר 0.1%–,1.0% איזופרופנול 1%–,5% ומים 90%–95%
		- נתרן תת-כלורי 5%-1% עם נתרן הידרוקסידי 0.5-2%
			- סבון עדין לכלים ומים
	- מטלית ניקוי יבשה עשויה מיקרופייבר או עור )מטלית בד נטולת חשמל סטטי ללא שמן(
		- מגבוני בד נטולי חשמל סטטי

זהירות: הימנע משימוש בחומרי ניקוי ממסים חזקים שעלולים לגרום לטאבלט נזק בלתי הפיך. אם אינך בטוח<u> A</u> שחומר הניקוי שבו אתה משתמש לניקוי הטאבלט בטוח לשימוש, בדוק את רכיבי המוצר כדי לוודא כי אינו מכיל רכיבים כגון כוהל, אצטון, אמוניום כלוריד, מתילן כלוריד ופחמימנים.

חומרים המכילים סיבים, כגון מגבוני נייר, עלולים לשרוט את הטאבלט. עם הזמן, חלקיקי לכלוך וחומרי ניקוי עלולים להילכד בין השריטות.

#### הליכי ניקוי

פעל לפי ההליכים המפורטים בפרק זה לניקוי בטוח של מחשב הלוח.

אזהרה! כדי למנוע מכת חשמל או נזק לרכיבים, אל תנסה לנקות את מחשב הלוח בעודו מופעל: <u>{</u>

- כבה את הטאבלט.
- נתק מקור מתח חיצוני.
- נתק את כל ההתקנים החיצוניים המופעלים.

#### ניקוי הצג

נגב בעדינות את הצדדים ואת משטח התצוגה באמצעות מטלית רכה, נטולת מוך, הספוגה קלות בחומר לניקוי שמשות נטול אלכוהול.

### ניקוי מקלדת אופציונלית

<span id="page-41-0"></span>אזהרה! כדי להפחית את הסכנה להתחשמלות או לגרימת נזק לרכיבים פנימיים, אין להשתמש בשואב אבק כדי<u>A</u> לנקות את המקלדת. שואב אבק עלול להותיר לכלוך על משטח המקלדת.

<mark>זהירות: כ</mark>די למנוע נזק לרכיבים פנימיים, אין לאפשר לנוזלים לטפטף בין המקשים.

- כדי לנקות את הטאבלט, השתמש במטלית עשויה מיקרופייבר או עור, הספוגה באחת מתמיסות הניקוי המפורטות לעיל או השתמש במגבון חד-פעמי מתאים.
- כדי למנוע מהמקשים להידבק וכדי להסיר אבק, מוך וחלקיקים מהמקלדת, השתמש במיכל של אוויר דחוס עם צינורית.

# 15 מאפייני נגישות

#### נגישות

<span id="page-42-0"></span>HP מעצבת, מייצרת ומשווקת מוצרים ושירותים שכל אחד יכול להשתמש בהם, כולל אנשים בעלי מגבלות, בין אם באופן עצמאי או יחד עם התקני סיוע מתאימים.

#### טכנולוגיות סיוע נתמכות

מוצרי HP תומכים במגוון רחב של טכנולוגיות סיוע של מערכות הפעלה וניתן להגדירם לעבודה עם טכנולוגיות סיוע נוספות. השתמש בתכונה 'חיפוש' של הטאבלט שלך כדי לאתר מידע נוסף על תכונות סיוע.

<mark>(第 הערה:</mark> לקבלת מידע נוסף אודות טכנולוגיית סיוע מסוימת, פנה לשירות הלקוחות בנוגע למוצר זה.

#### פניה לתמיכה

אנו משפרים באופן קבוע את הנגישות של המוצרים והשירותים שלנו ושמחים לקבל משוב מהמשתמשים. אם קיימת בעיה במוצר, או אם ברצונך לספר לנו על מאפייני נגישות שסייעו לך, פנה אלינו בטלפון 259-5707 (888) +1 , בימים שני עד שישי, מהשעה 6 בבוקר עד 9 בערב, לפי שעון ההרים של צפון אמריקה. אם אתה חירש או כבד-שמיעה ומשתמש ב-WebCapTel/VRS/TRS, ואם תזדקק לתמיכה טכנית או אם יהיו לך שאלות בנוגע לנגישות, פנה אלינו בטלפון 656-7058 (877) 1+. בימים שני עד שישי, מהשעה 6 בבוקר עד 9 בערב, לפי שעון ההרים של צפון אמריקה.

*ווו*ה: התמיכה תינתן בשפה האנגלית בלבד. "

### אינדקס

#### א

אוזניות, חיבור אזור NFC, זיהוי אחסון אחסון עט זיהוי אחריות מוגבלת אינטרנט, גלישה איפוס איפוס נתונים להגדרות היצרן אנטנות WLAN, זיהוי אנטנות WWAN, זיהוי אפליקציות הורדה הסרת התקנה אפליקציות HP

#### ג

גיבוי ושחזור גישת אפליקציה

#### ד

דואר אלקטרוני ,[20](#page-25-0)

### ה

האפליקציה מדריכים למשתמש גישה הגדרת אזור הגדרת שפה האפליקציה מדריכים למשתמש של HP גישה הגדרת אזור הגדרת שפה הגדלה הגדרות הגדרות גיבוי ואיפוס הגדרות דיבור הגדרות הדפסה הגדרות מהירות גישה תפריט הגדרות מיקום הגדרות מקלדת הגדרות נגישות הגדרות עכבר

הגדרות שעה הגדרות שפה הגדרות תאריך הורדה הזרמת וידאו החלקה בשתי אצבעות הכרת הטאבלט המערכת אינה מגיבה העברת מסך, הגדרות העברת נתונים העברת קבצים הפעלה נכונה הצמדת מסך הקשה של פעולות מסך מגע התחברות לתצוגות אלחוטיות התקן WLAN

### ח

חיבורי רשת חיסכון בצריכת הסוללה חריצים כרטיס SIM קורא כרטיסי microSD חריץ לכרטיס SIM, זיהוי חשבונות

### י

יציאות יציאת HDMI-Micro לטעינה יציאת USB-Micro לטעינה יציאת HDMI-Micro, זיהוי יציאת USB-Micro לטעינה, זיהוי יציאת וידאו יציאת שמע )אוזניות( זיהוי

### כ

כבה את ההתקן כיבוי כיבוי ההתקן כיבוי הטאבלט כרטיס microSD, זיהוי כרטיס SIM הכנסה הסרה

<span id="page-43-0"></span>כרטיסי microSD ביטול טעינה ניתוק חיצוני

### ל

לוח מגע שימוש לוח שנה [,20](#page-25-0) לחצן הפעלה, זיהוי לחצנים מתח לחצן עוצמת הקול, זיהוי

#### מ

מדריך התחלה מהירה מולטימדיה מחבר מתח מחוות בלוח המגע ובמסך המגע החלקה מהקצה השמאלי החלקת אצבע אחת צביטה בשתי אצבעות לשינוי גודל התצוגה מחוות החלקה באצבע אחת במסך המגע מחוות החלקה מהירה מהקצה השמאלי בלוח המגע ובמסך המגע מידע תקינה תוויות אישור אלחוט תווית תקינה מיקרופון, זיהוי מספר סידורי מצב טיסה מצב משתמש אורח מצלמה, זיהוי מקור מתח AC חיצוני, שימוש משאבי HP מתאם AC/סוללה מתח , AC חיצוני סוללה מתח סוללה

#### נ

נוריות מתאם AC/סוללה

ניקוי מחשב הלוח שלך ניתוק כרטיסי microSD חיצוניים נסיעה עם הטאבלט נעילת מסך נקודה חמה ניידת

#### ס

סוללה הגדרות חיים עם חותם היצרן שימור סיסמה Wi-Fi סמל סמל אפליקציות שהיו בשימוש לאחרונה סמל הגדרות סמל הקודם סמל חיפוש סמל חיפוש קולי סמלים סמל כל האפליקציות סמל מסך 'דף הבית' סמל סקירה סמל פס רחב נייד סמל תפריט סרטוני וידאו הקלטה שלך צפייה

#### ע

עזרה, קבלה עט אחסון החזקה שימוש עט, זיהוי

#### פ

פעולות מסך מגע הקשה פעולת צביטה בשתי אצבעות לשינוי גודל התצוגה בלוח המגע ובמסך המגע

#### צ

צג הגדרות צילומים הדפסה

צילום תמונה משלך צפייה צילום מסך צליל הגדרות

רכיבים בחלק התחתון רכיבים גרפיים

ר

רכיבים

זיהוי רמקולים

חיבור

 Bluetooth אלחוט הגדרות כיבוי מצב טיסה ניידת

שימוש בלוח המגע

רמקול

רשתות

ש

ק קורא כרטיסי SD micro, זיהוי קשירה

PIN( מספר זיהוי אישי(

תווית אישור אלחוט

תחזוקת מחשב הלוח

תצוגות אלחוטיות, התחברות

תחזוקה

 Bluetooth הגדרות Bluetooth, הגדרות

### S

P

B

SIM, התקנה

#### W

 Wi-Fi הגדרות

#### אינדקס

שימוש במקור מתח AC חיצוני שינה, הפעל יציאה שיתוף NFC שיתוף קבצים שם המוצר ומספרו שעון ,[20](#page-25-0) שפה שקעים יציאת שמע )אוזניות( ת

תוויות Bluetooth WLAN אישור אלחוט מספר סידורי שירות תקינה תוויות שירות, איתור תווית Bluetooth תווית WLAN